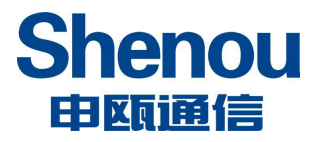

# SOC1900S 电话录音系统使用指南

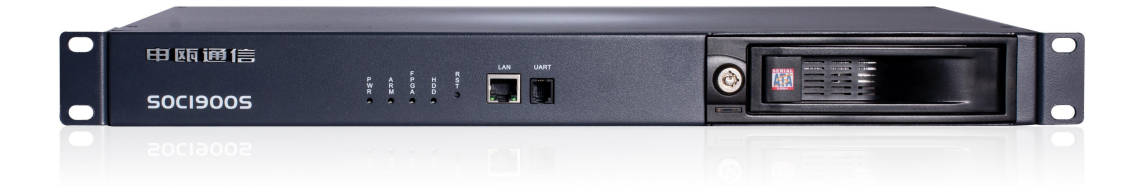

V2.1.0

版权所有 · 不得翻印 © 2015申瓯通信

本产品的所有部分,包括配件及软件等,其所有权都归申瓯通信设备有限公 司(以下简称申瓯)所有,未经申瓯公司许可,不得任意地仿制、拷贝或转译。 本使用手册中所谈论到的其它产品名称仅做识别之用,而这些名称可能是其 它公司的注册商标。

产品(包括硬件及软件)更新后,使用指南都会随之更新,更新的详细指南 请到申瓯公司网站下载或直接与申瓯公司联系。

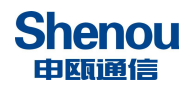

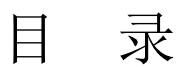

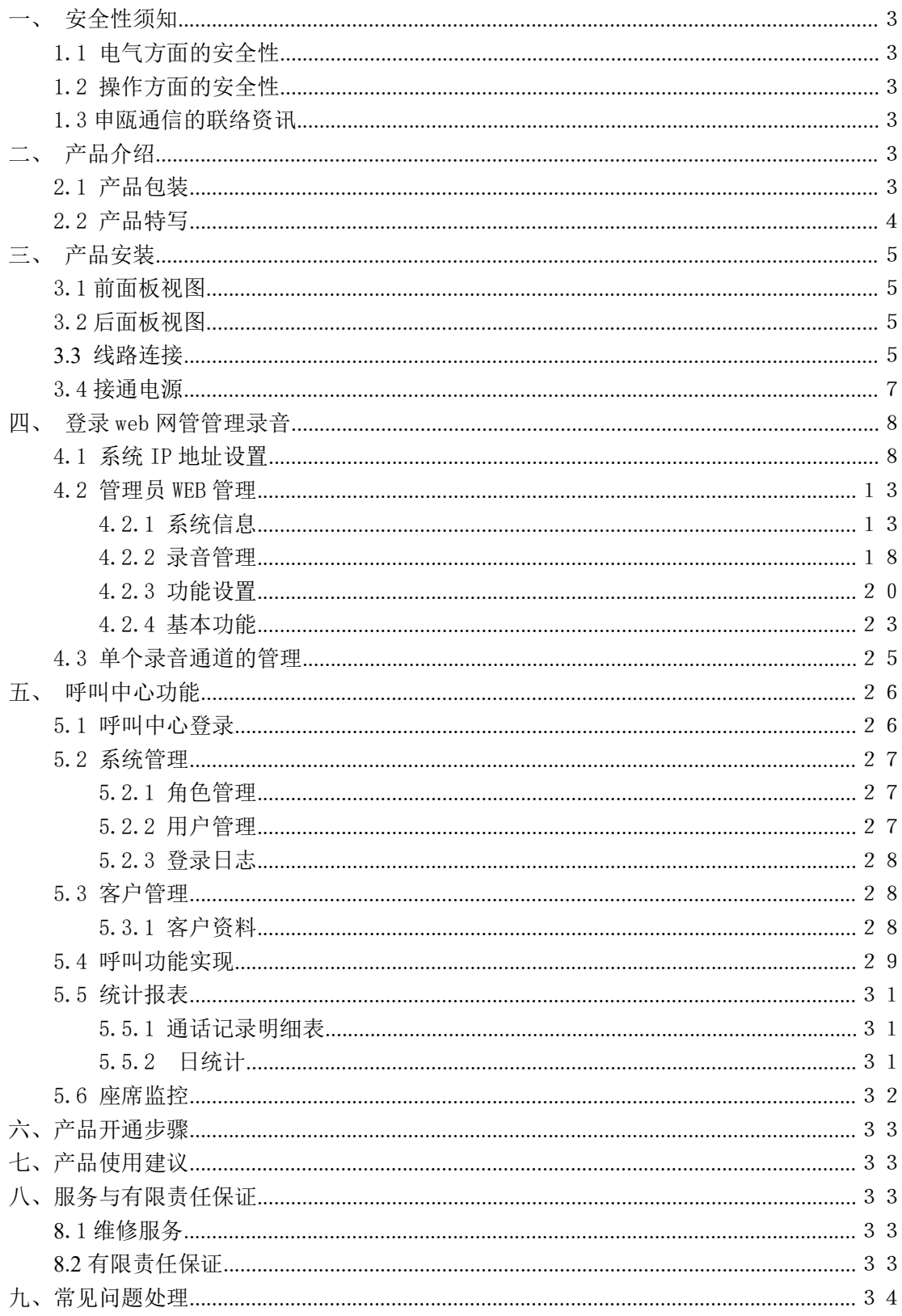

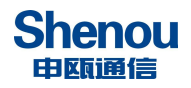

### <span id="page-2-0"></span>一、安全性须知

### <span id="page-2-1"></span>1.1 电气方面的安全性

· 为避免可能的电击造成严重损害,在搬动本录音盒前,请先将电源线暂时从电源插槽中 拔掉。

· 请确定电源的电压设置已调整到本国/本区域所使用的电压标准值。若您不确定您所属 区域的供应电压值为多少,那么请就近询问当地的电力公司人员。

· 如果设备已损坏,请不要尝试自行修复。请交给专业的技术服务人员或经销商来处理。

### <span id="page-2-2"></span>1.2 操作方面的安全性

· 在您安装本设备前,请务必详细阅读本手册所提供的相关信息。

· 在使用本设备前,请确定所有接线及(包括)电源线都已经正确地连接好。若您发现有任 何重大的瑕疵,请迅速联络您的经销商。

· 为避免发生电气短路情形并保证设备的使用寿命。请尽量避免将设备放置在灰尘大、湿 气浓度大、温度变化剧烈和容易摇晃的地方。

· 若在本产品的使用上有任何的技术性问题,请和经过检定或有经验的技术人员联络。

#### <span id="page-2-3"></span>1.3 申瓯通信的联络资讯

您可以到 http://www.shenou.com 申瓯通信设备有限公司网站取得所有关于申瓯通信软硬 件产品的各项信息,可以在下载中心下载产品的在线升级程序和录音下载管理软件。

# <span id="page-2-4"></span>二、产品介绍

#### <span id="page-2-5"></span>2.1 产品包装

- 1.SOC1900S 外置录音盒一台;
- 2.网线一条;
- 3.电话线一条
- 4.电源线一条;
- 5.纸质说明书一张。

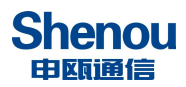

#### <span id="page-3-0"></span>2.2 产品特写

本产品为新一代嵌入式录音系统,特点描述如下:

- 1. 本录音系统路数最大可支持 64 路同时录音,每 1G 硬盘空间可录音 37 小时, 500G 硬盘 可录音 15000 小时;
- 2. 内置 3.5 英寸大容量硬盘,低功耗,产品整机功耗<30W;
- 3. 无需电脑,独立工作;在需要查看录音时,使用电脑登录管理录音;
- 4. 安全可靠,无病毒;
- 5. 当系统的硬盘将满时,系统将自动清除最先录音的资料,以保证系统可以常年不间断运 **行。** スキャンプ しゅうしょう しんしゃく しんしゃく しんしゅう
- 6. 根据多种条件综合查询录音记录:如根据来电号码、去电号码、录音时间、录音时长、 录音通道号等;能对录音记录查询结果进行清单列表、打印、汇总、分组等;
- 7. 多点远程管理,支持局域网、广域网,远程访问查看、听取、删除、备份,查询等管理; 并支持多用户权限,不同用户拥有不同的操作权限;
- 8. 可将按条件查询到的录音进行打包下载。
- 9. 支持中英文 WEB 管理界面显示;
- 10. 可以完整的检测并记录所有外拨电话号码、来电显示号码;
- 11. 录音启动方式灵活,具有压控、声控、键控多种启动方式;
- 12. 录音起始时间可以灵活设置,可以分时段录音,全天录音,不录音;
- 13. 录音文件格式为 WAV、MP3
- 14. 多个用户可以在多台电脑同时对录音资料进行管理;
- 15. 备份功能:无需拆卸硬件、无需停机,可实时通过网络远程备份录音文件;
- 16. 具有远程监听功能,可通过网页在线监听录音。
- 17. 可自行更换硬盘,新硬盘安装到设备只需在网页上格式化即可使用。
- 18. 具有呼叫中心功能,可在网页上实现拨号外呼;具有通话弹屏功能。
- 19. 录音过滤功能:设置录音号码表、不录音号码表;例如用户可在录音号码表时设置只对 某号码段录音
- 20. 双制式来电显示(FSK 和 DTMF)自动兼容
- 21. 支持通过 FTP 方式将录音实时上传到用户自备的 FTP 服务器。
- 22. 具有丰富的二次开发接口,用户可按需实现二次开发。

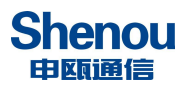

- <span id="page-4-0"></span>三、产品安装
- <span id="page-4-1"></span>3.1 前面板视图

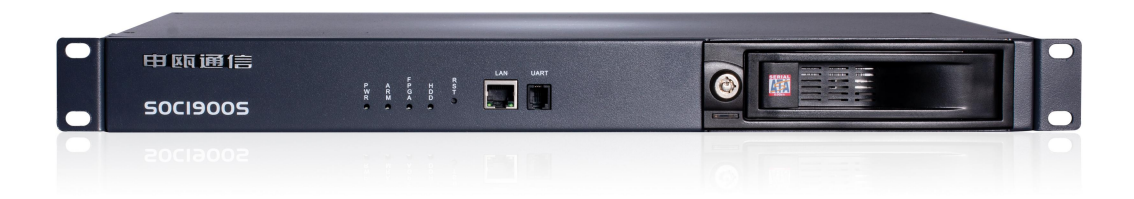

# <span id="page-4-2"></span>3.2 后面板视图

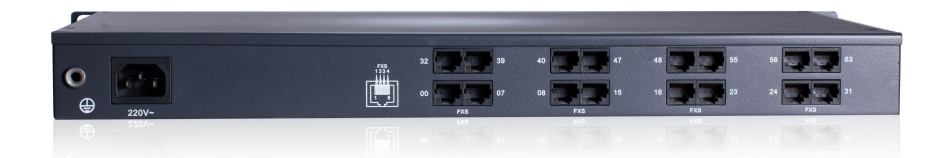

### <span id="page-4-3"></span>**3.3** 线路连接

# 3.3.1 用户板接口

用户接口为 8P8C 水晶头, 如下图所示, 共有八线芯, 按线芯顺序依次接线, 每两 根线接一路话机,一个接口可接 4 路话机,每路话机的线芯不可与其它路的交换。

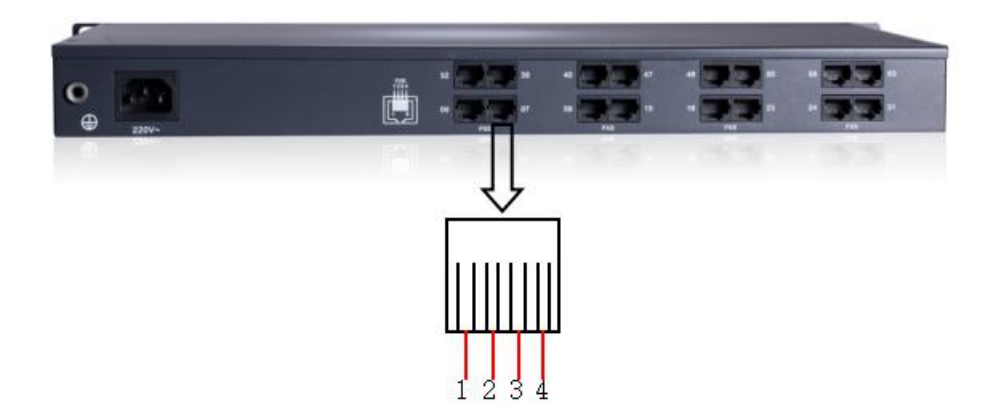

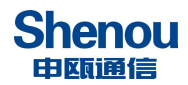

### 3.3.2 带配线架的连线方法:

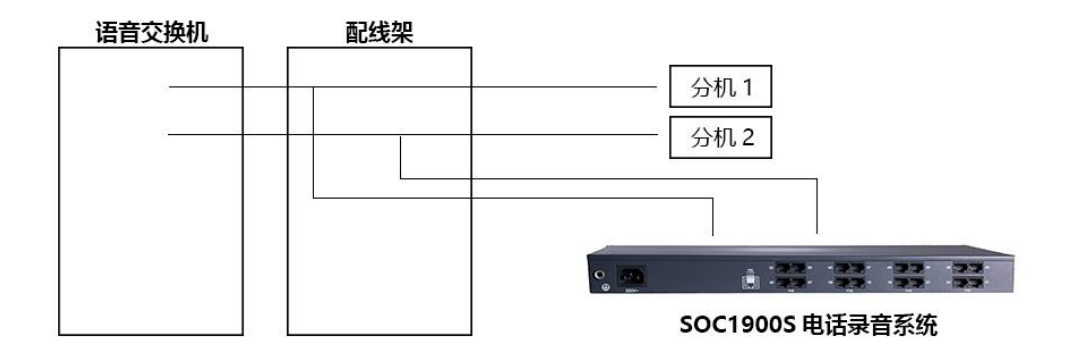

若您机房有配线架,则按上图所示即完成安装。从配线架上分机接线处再引出一条线接到 SOC1900S 电话录音盒上即完成。

### 3.3.3 双接线孔话机的连接方法:

若您使用的话机有 2 个接线孔,则一个接线孔接语音交换机的分机线,剩下的接线孔用随机 附带的连接线接上录音盒的接线孔,如下图:

<span id="page-5-0"></span>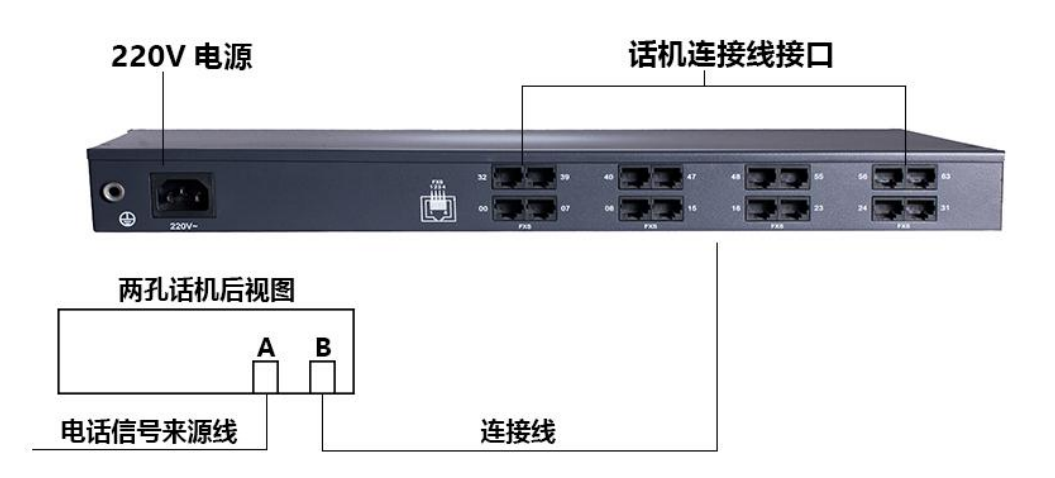

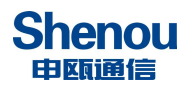

### 3.4 接通电源

用附带的电源线接通录音盒的电源后,前面板上的红色 PWR 电源指示灯即点亮,表示电源已 经接通。ARM 指示灯在接通电源约 1 分钟后开始闪烁,表示系统已经启动好,可以开始录音  $\overline{f}$  .

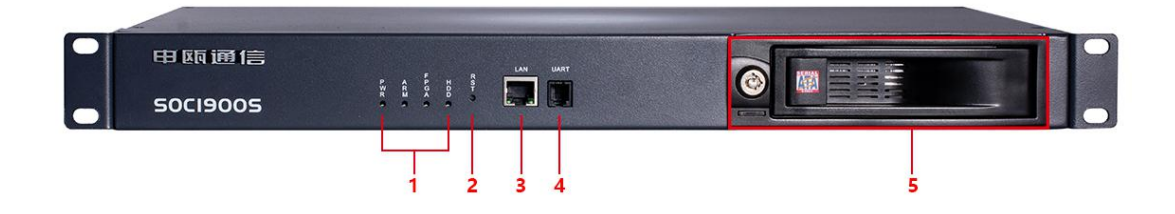

注: カランド アイストランド こうしょう しんこうかい しんこうかい こうしゅう しんこうかい しんこうかい しんこうかい しんこうかい しんこうかい しんこうかい

#### ①设备指示灯

PWR 电源指示灯:供电正常则常亮 ARM 指示灯: 上电大约 2 分钟后, 正常运行则 0.5 秒亮 0.5 秒灭 FPGA 指示灯: 正常工作则 0.3 秒亮 0.3 秒灭 HDD 指示灯: 硬盘有读写操作时会闪烁 RST 按钮: 长按 6 秒则恢复网络参数以及 WEB 管理员登录密码等 ②RJ45 网口 ③UART 接口:串口管理口

④硬盘接口

**Shenou** 由防通信

SOC1900S 多路电话录音系统

<span id="page-7-0"></span>四、登录 web 网管管理录音

# <span id="page-7-1"></span>4.1 系统 IP 地址设置

本录音盒具有以太网网管功能,通过本功能,管理员只需在电脑上开启浏览器,便可在 网页上方便地管理本系统。在管理员登录系统前,要先按如下步骤设置管理员的电脑,具体 操作如下:

该系统出厂时的 IP 地址是 192.168.2.26, 所在网段是 2 网段, 所以在管理员 打开浏览器登陆本系统之前,管理员要先给自己的电脑添加一个 2 网段的 IP 地址(192 . 168 . 2 .\*,\*代表 1-254 中的任意数字),添加完成后才能登陆本系统;如果管理员电脑 已经在 2 网段就不必添加了。

首先,开启电脑,打开"我的电脑",如下图所示:

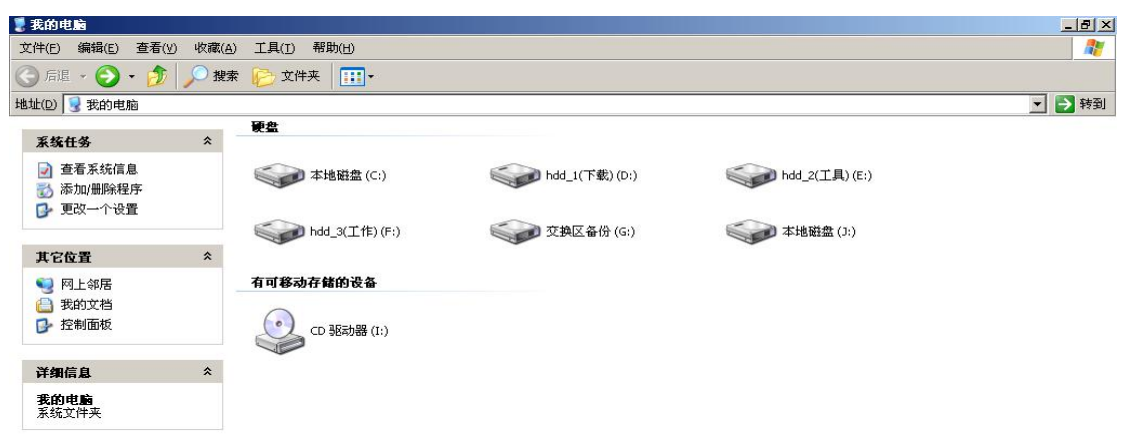

点击上图中左边菜单栏中的"网上邻居",即打开"网上邻居",如下图所示:

7个对象

**The Telephone of the Europe State** 

框,如下图所示:

1个对象

**Shenou** 

0个对象

多同络连接

右键单击上图中的"本地连接"图标,在菜单中选择"属性",弹出"本地连接属性"对话

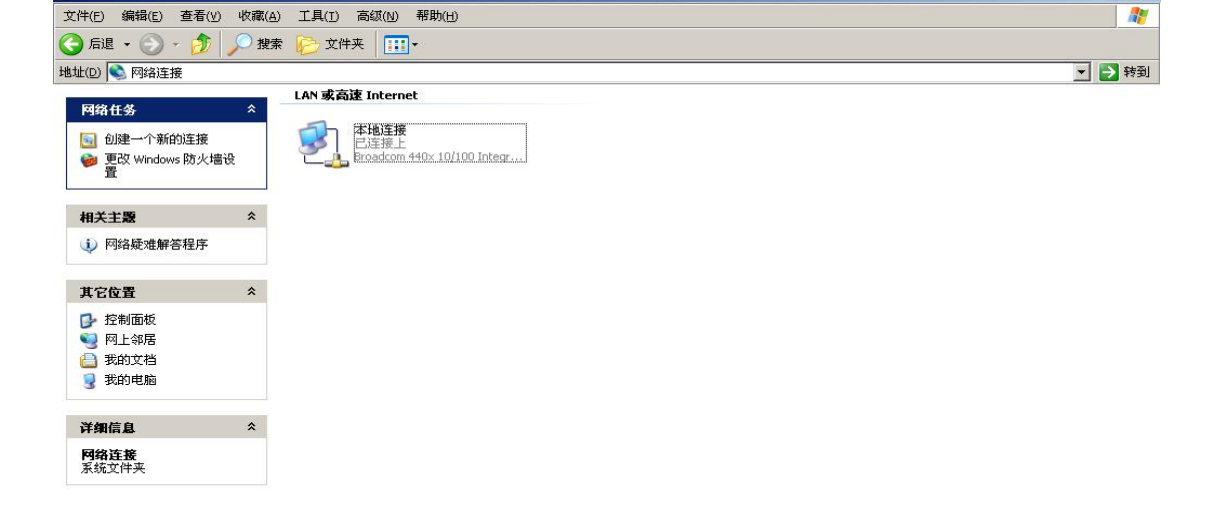

点击上图中左侧"网络任务"栏中的"查看网络连接",即打开"网络连接",如下图所示:

由阿浦信 SOC1900S 多路电话录音系统 警网上邻居  $-17 \times$ 文件(E) 编辑(E) 查看(Y) 收藏(A) 工具(I) 帮助(H)  $\frac{1}{2}$ ● 肩退 ・● ・● ● ● 搜索 文件夹 111 ■→转到 网络任务  $\hat{z}$ ● 添加一个网上邻居<br>● 查看网络连接 3. 为家庭或小型办公室设置<br>无线网络 - 元銭网络<br>- 皇、显示联网的 UPnP 设备的<br>- 图标 其它位置  $\hat{\mathbf{x}}$ 图桌面 ■ 集画<br>● 整个网络<br>■ 我的电脑 自我的文档 3 打印机和传真 详细信息  $\ast$ 

 $\frac{10}{x}$ 

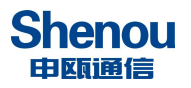

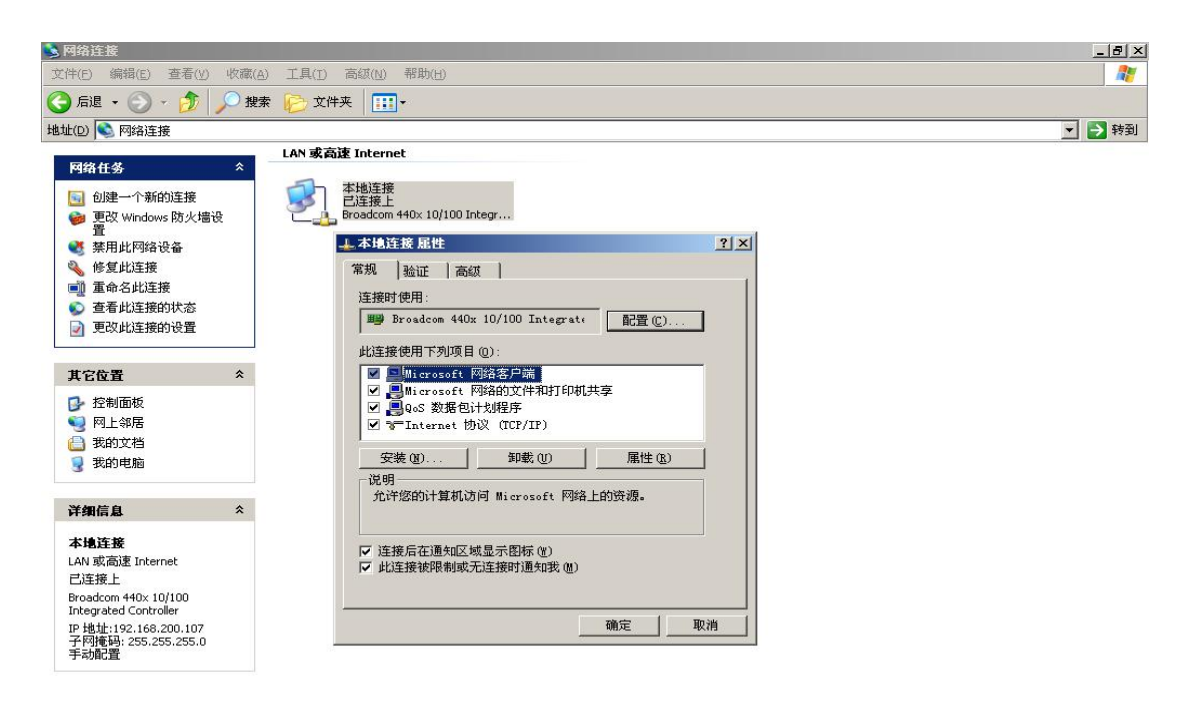

Broadcom 440x 10/100 Integrated Controller

双击"Internet 协议(TCP/IP)", 弹出"Internet 协议(TCP/IP)属性"对话框, 如下  $\boxtimes$ :

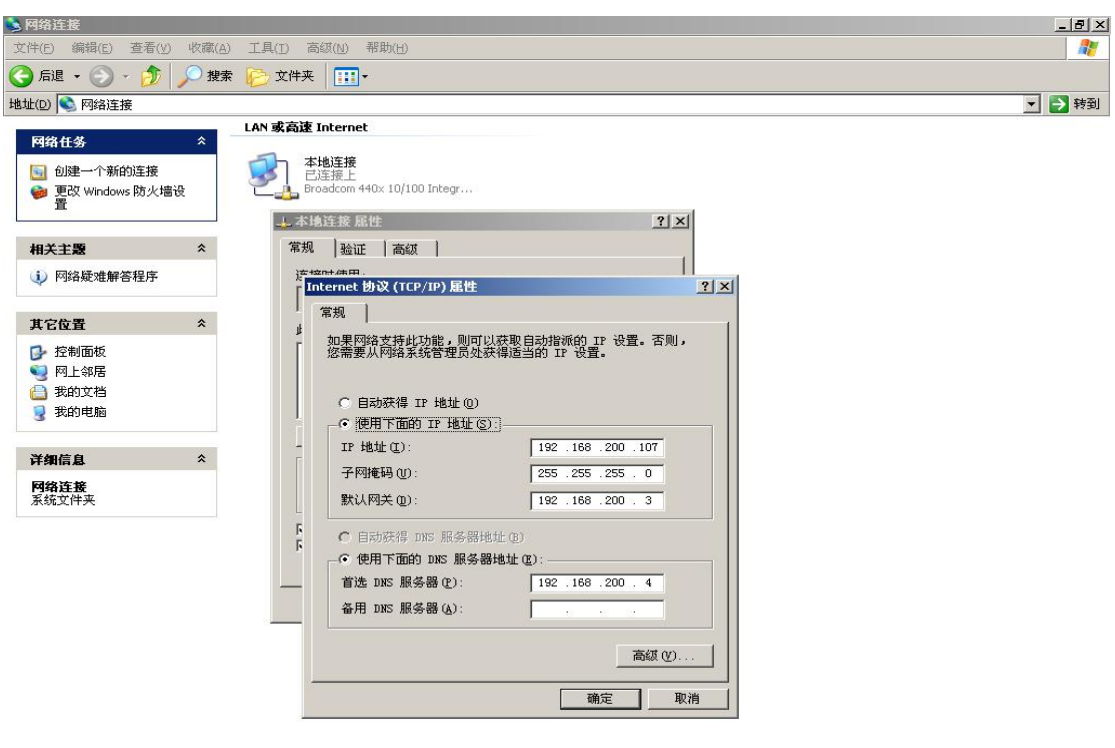

1个对象

点击上述对话框中右下角的"高级"按钮,弹出"高级 TCP/IP 设置"对话框,如下图:

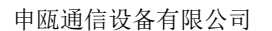

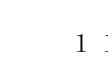

 $\overline{\phantom{a}}$   $\overline{\phantom{a}}$   $\overline{\$ 

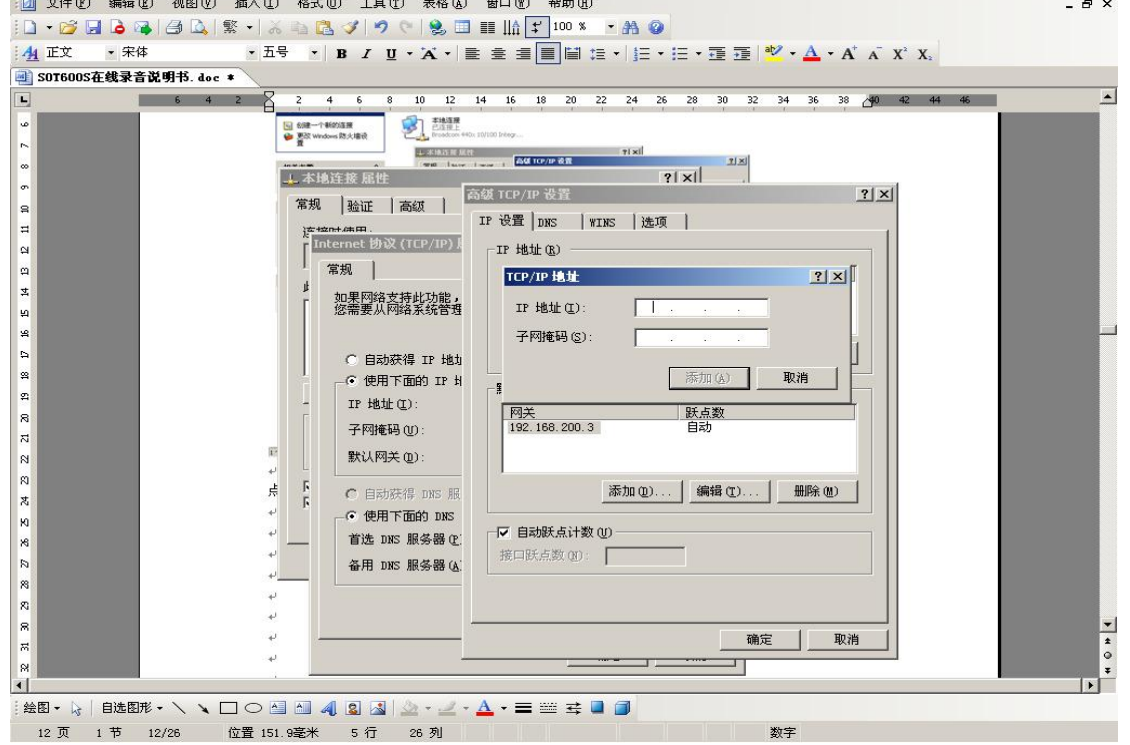

点击图中"IP 地址"栏中的"添加(A)"按钮,弹出如下对话框:

<mark>列</mark> WPS文字 - [SOT600S在线录音说明书.doc \*]

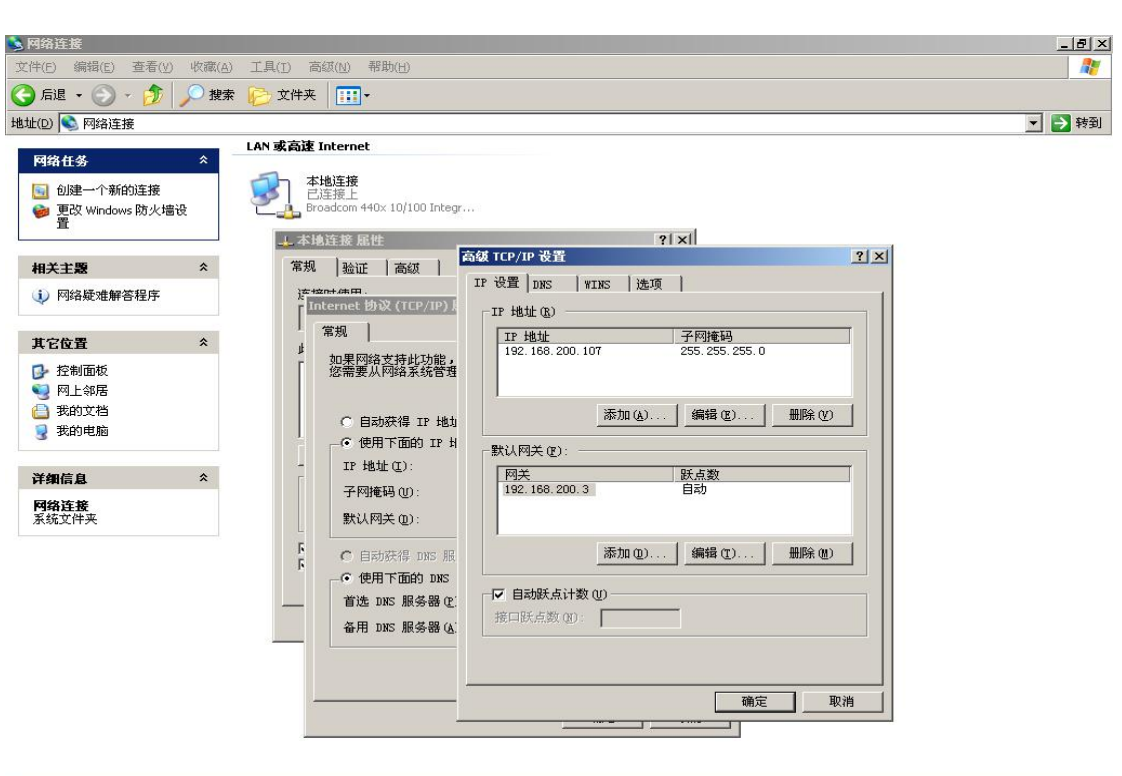

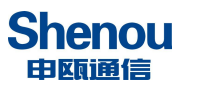

1个对象

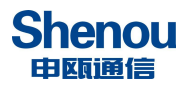

在上图弹出的对话框的"IP 地址(I)"栏中输入"192 . 168 . 2 . \*" ("\*"代表 1-254 中的任意数字,),图中输入为 192 . 168 . 2 . 66; "子网掩码(S)"栏中使用默认输入, 如下图所示:

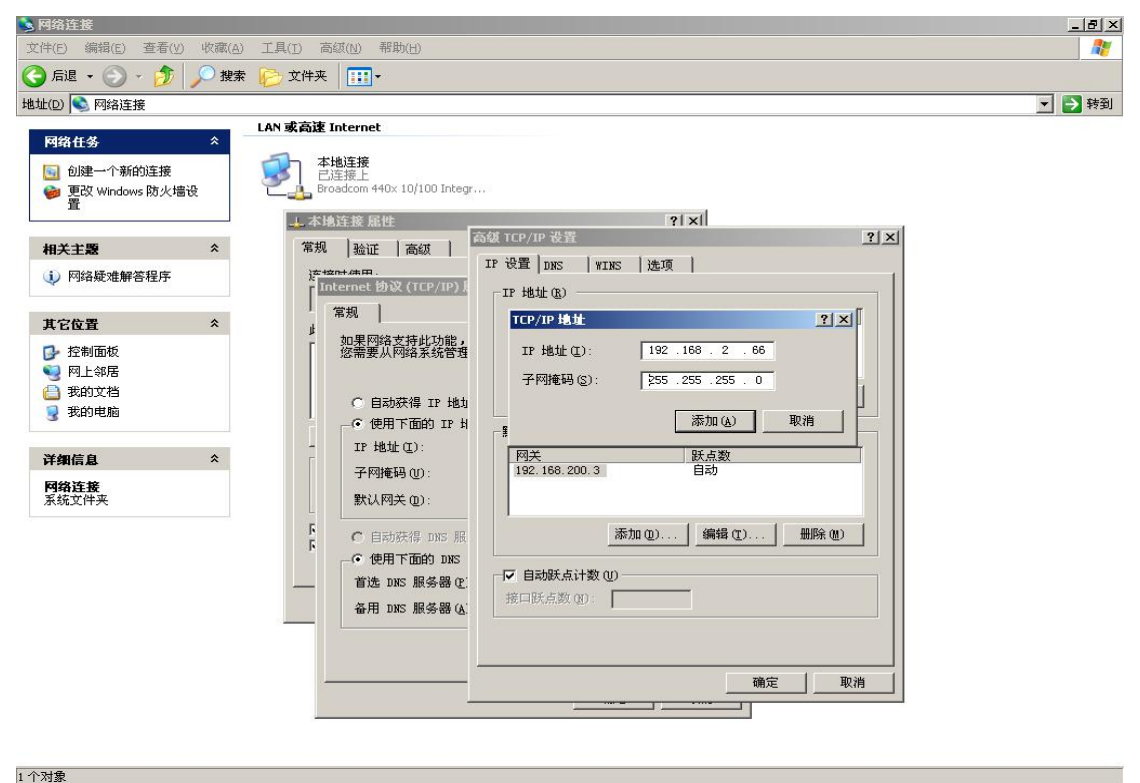

输入完成后,点击"添加"按钮,回到"高级 TCP/IP 设置"对话框,这时在"IP 地址(R)" 栏中可看到刚才添加的 IP 地址:192.168.2.66,如下图所示;然后单击各个对话框的"确 定"按钮。

<span id="page-11-0"></span>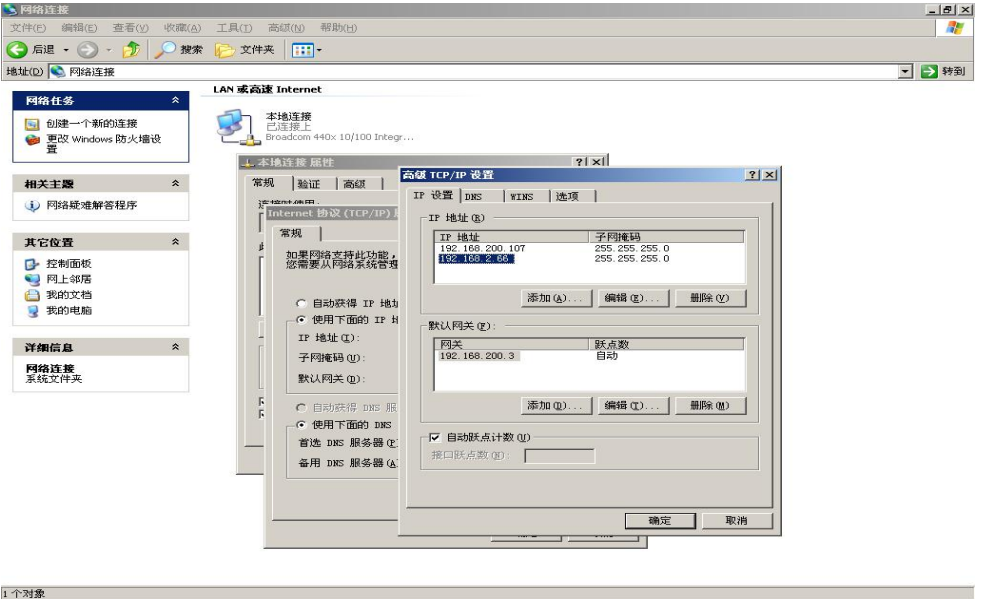

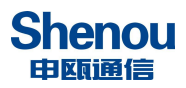

#### 4.2 管理员 WEB 管理

在管理员电脑上打开浏览器,在浏览器地址栏输入录音盒的 IP 地址:192.168.2.26(该 IP 地址为出厂设置,管理员登录后可重新设置),按下回车键打开如下图所示登陆界面, 输入管理员用户名和密码后,点击"登录"即可进入到管理员操作界面。出厂管理员用户名: admin,密码:123456,登录密码请及时修改。

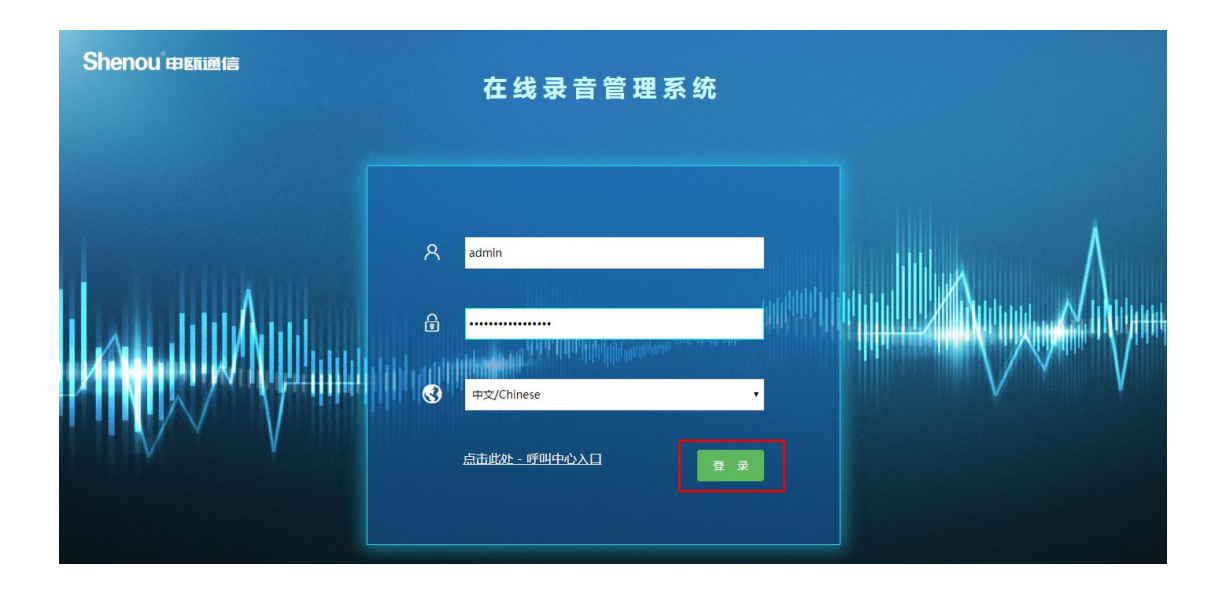

# <span id="page-12-0"></span>4.2.1 系统信息

#### 4.2.1.1 系统信息

管理员登录后,即打开系统信息栏,显示系统基本信息,包括下列信息:

硬盘总空间,已用空间和剩余空间;硬盘使用率;系统版本号;录音路数;运行时间等 信息;如下图所示:

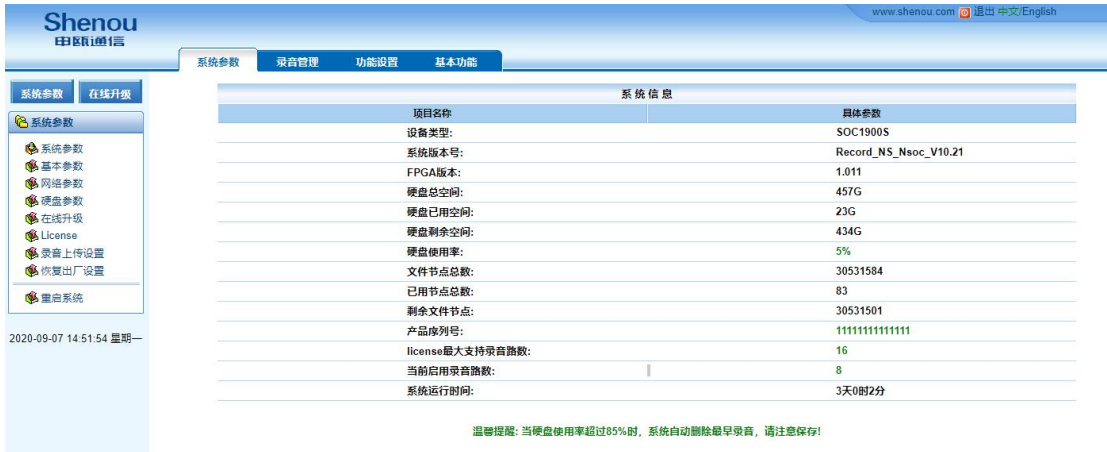

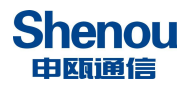

#### 4.2.1.2 基本参数

网页端口:默认 80 端口 可配置

FTP 端口:默认 21 端口 可配置 FTP 服务器开关: 默认开启; 关闭则 FTP 功能被禁用 主被叫打印\*#开关:主被叫号码中检测到\*#号要不要打印出来 未接电话信息存储开关: 开启则记录未接来电信息 关闭则不记录 查询打印未接电话开关:开启则网页查询显示未接记录 关闭则不显示 来显小于 X 位不显示:默认 3 表示收到来显号码小于 3 位则不记录 按键 DTMF 检测参数 1-4: 该 4 个参数默认值为 500、1700、1900、458, 如呼出被叫号

码少号码则 DTMF 检测模式改为宽松、修改此 4 个参数, 修改数值参照**常见问题处理** 声控模式超时强制结束录音时长:如果声控模式下单个录音时长超过 1800 秒, 则每隔

1800 秒存为一个录音文件。

铃流检测参数:默认 30,内部参数,根据技术员要求调整

铃流标志次数:默认 5,内部参数,根据技术员要求调整

来显检测开启方式:检测来显的方式,分为一直检测来显和先振铃后检测来显

来显模式:默认 DTMF&FSK 表示 DTMF/FSK 制式自动兼容 选择 DTMF 模式则仅支持 DMTF 模式

NTP 服务器开关:开启则启动 NTP 时间校准 关闭则不启动 NTP 时间校准 NTP 服务器地址:默认 133.100.9.2 用户可配置

恢复出厂时是否恢复通道帐号:通道账号的参数是否恢复,默认不恢复 打包最早录音:将指定时间前的录音进行打包

Shenou 系统参数 在线升级 基本名 **色系统参数** ● 系统参数数数数数据<br>● 基本参数数数数数数数数数数数数 FTP  $\cong$   $\Box$ : 2 J. 主被叫显示"#开关: 美饭 主培中活信自在修开关: 开启 ÷ 查询打印未接电话开关: 开启 来显小于X位不显示: **NEL License 多元音上传设置** DTMF检测模式: 严格 按键dtmf检测参数1: 500  $(400 - 500)$ 6 恢复出厂设置 按键dtmf检测参数2: 1700  $(800 - 1900)$ 食量電影 按键dtmf检测参数3: 1900  $(850 - 2050$ 按键dtmft会测参数4: 458  $(300 - 458)$ 2020-09-07 14:55:27 星期一 超时强制结束录音时长: 1800 (最小1800秒 铃流检测参数: 30  $(20)$ 铃流标志次数: 来显检测开启方式: 先振铃后检测来显 来显模式: dtmf&fsk NTP服务器开关: 开启 NTP服务器地址 133.100.9.2  $\overline{a}$ 恢复出厂时是否恢复通道帐号: 不恢复 手动更改主被叫号码权限: 关闭 打包最早录音: 不打包 **健和合計 A-LAV** ADPCM编码最大支持路数: 64 当前使用ADPCM编码路数: GSM编码最大支持路线 6 当前使用GSM编码路数: 0 提交 里置

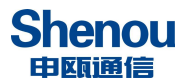

#### 4.2.1.3 网络参数设置

点击 WEB 页面左侧"网络参数", 配置相关网络参数如下图所示:

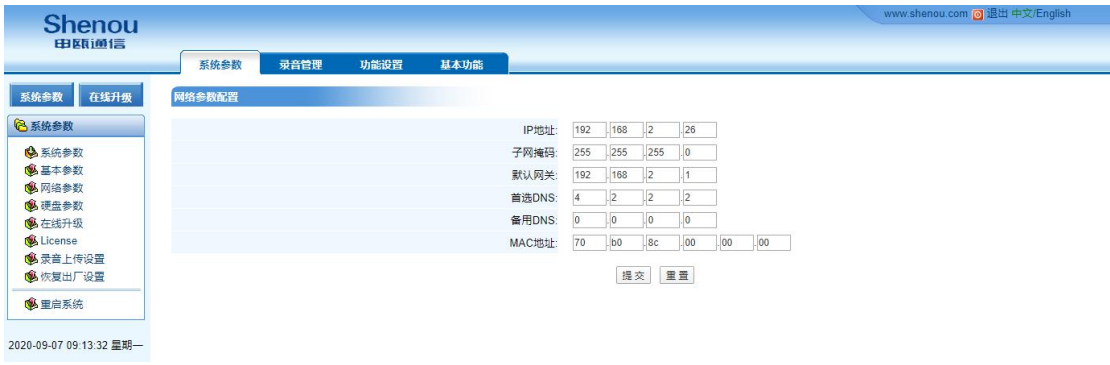

#### 4.2.1.4 硬盘参数

本页面显示硬盘信息及挂载等信息。如果是未格式化的新硬盘安装到本机,需要将硬盘 格式化,点击图中格式化按钮,会弹出一个验证框,按页面指示操作,然后耐心等待,格式 化完成后会有提示框弹出,格式化成功后即可使用。另外如果是需要将本录音盒内正在使用 的存储硬盘所有录音数据清空,也可使用本格式化功能。

#### 注意:若使用格式化功能,硬盘内的所有数据都会被清空,请谨慎操作和使用。

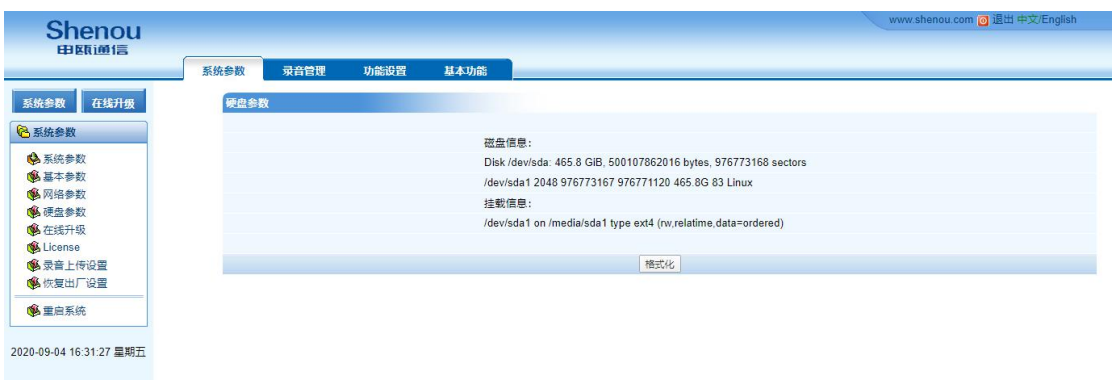

#### 4.2.1.5 恢复出厂设置

点击页面左侧"恢复出厂设置"栏,打开如下页面,恢复出厂设置后,除录音文件及录 音记录外其他参数将被恢复默认设置,基本参数中可以设置是否恢复通道账号设置。

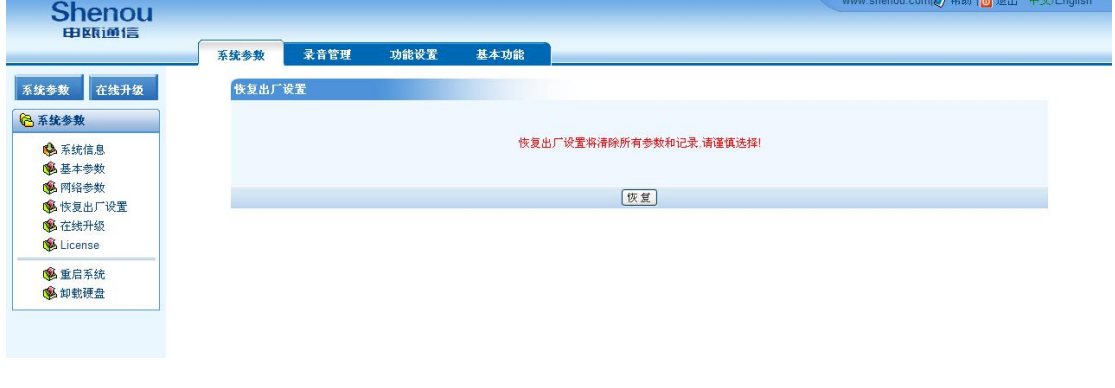

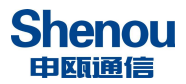

### 4.2.1.6 在线升级

点击 WEB 页面左侧"在线升级",选择好升级文件后,点击"提交"提示升级成功后系 统将自动重启。如下图所示:

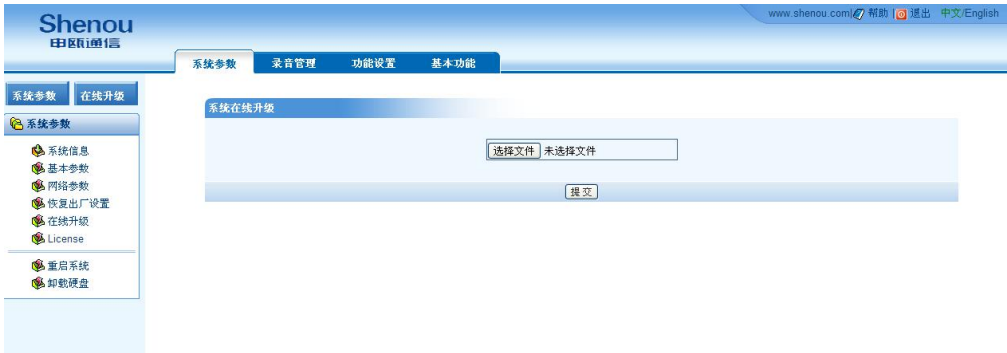

### 4.2.1.7 License

点击页面左侧"license"栏,打开如下页面,这里是升级 license,控制录音路数的数 字证书升级页面。

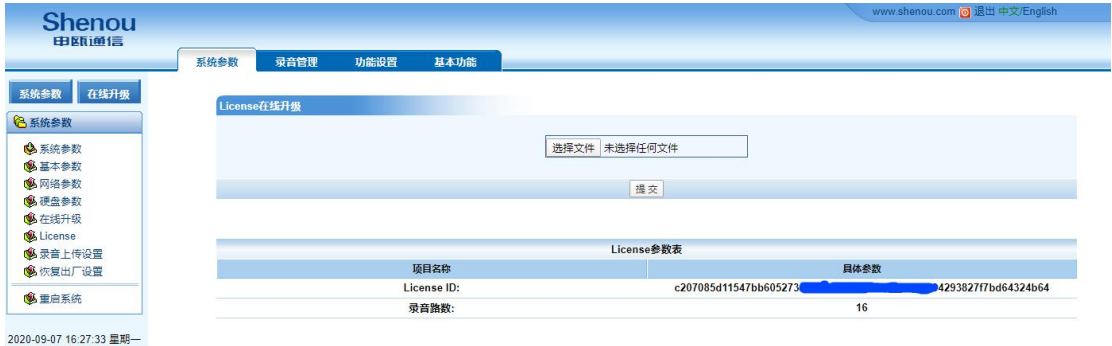

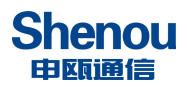

### 4.2.1.8 录音上传设置

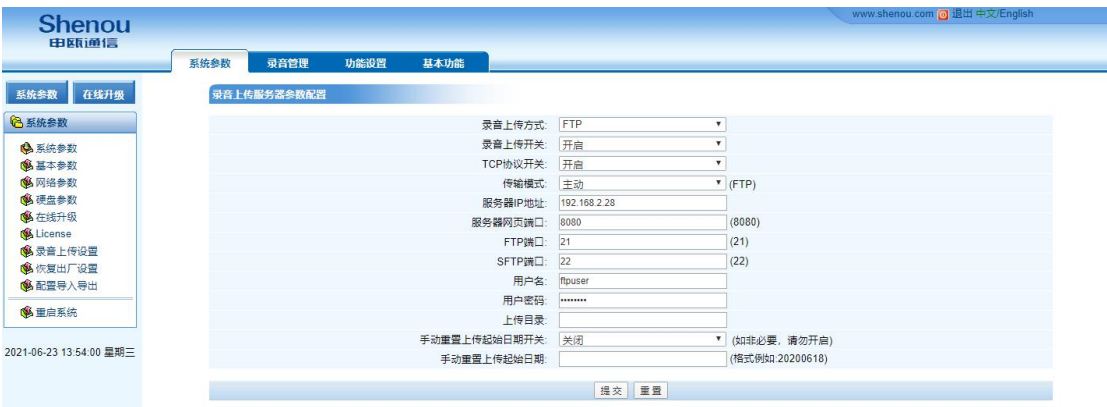

录音上传设置是指客户开通 FTP 服务,通过相关参数设置,录音盒可在录音结束后实 时主动向该 FTP 服务器上传录音文件数据。

参数说明:

录音上传方式: 可选择通过 FTP 或 SFTP 方式上传, 默认 FTP 方式: SFTP 需服务器开 通 SSH 功能; HTTP 方式只与本公司的录音集中管理服务器联通上传。

录音上传开关:开启表示执行录音上传功能。

**TCP** 协议开关:如果和本公司的录音集中管理软件系统配套使用,本 TCP 协议开关要 开启,其它情况下,协议开关请关闭。

传输模式:主动模式

**IP** 地址:填接收录音文件的 FTP 服务器的 IP 地址。

服务器网页端口: 本公司的录音集中管理服务器的网页端口

**FTP** 端口:默认填 21

**SFTP** 端口:默认填 22

用户名:填接收录音文件的服务器的用户名

用户密码:填接收录音文件的服务器用户名对应的密码

上传目录: 如果选择 FTP 方式上传,可不填, 自动上传保存到用户名所对应的目录: 如果选择 SFTP 方式上传,不填,默认上传到/usr/local/recordfile 目录下。

手动设置上传起始日期开关 和 手动设置上传起始日期 配合使用,该开关开启的话, 录音文件将从设置的上传起始日期开始重新上传,如非必要,请勿开启使用;起始日期的设 置格式例如:20200618

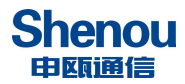

### <span id="page-17-0"></span>4.2.2 录音管理

### 4.2.2.1 当月语音列表

点击页面上方的"录音管理"栏,打开(进入)如下页面,在该页管理系统中的录音。 下图所示为"当月语音列表"的详细信息。

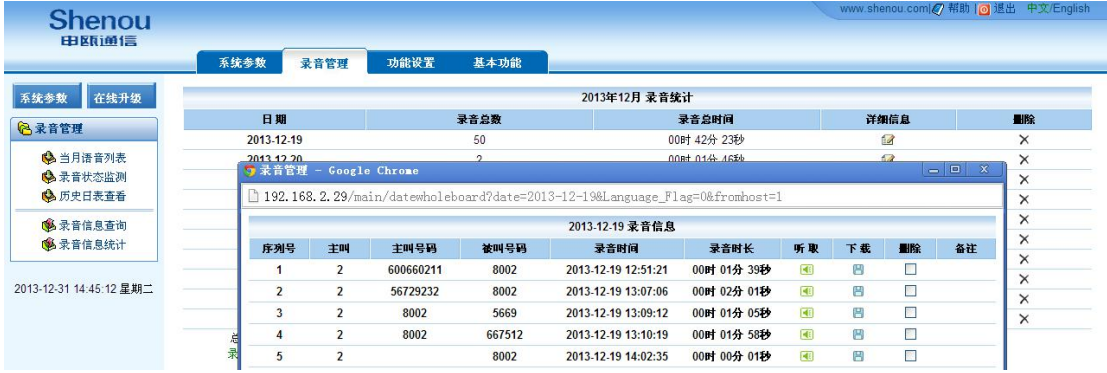

### 4.2.2.2 录音状态监测

进入【录音管理】-【录音状态监测】页面,可查看通话号码、录音时长、呼叫方向等。 如果需要监听通话,点击右边监听栏按钮,弹出框验证密码后,监听如下:

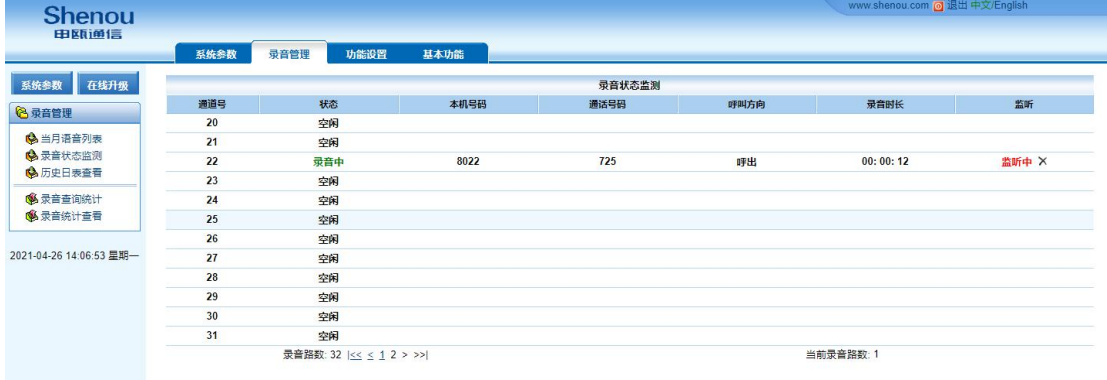

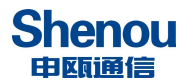

### 4.2.2.3 历史日表查询

点击页面上方的"录音管理"栏,打开(进入)如下页面,这里可以查看历史录音每日 记录。

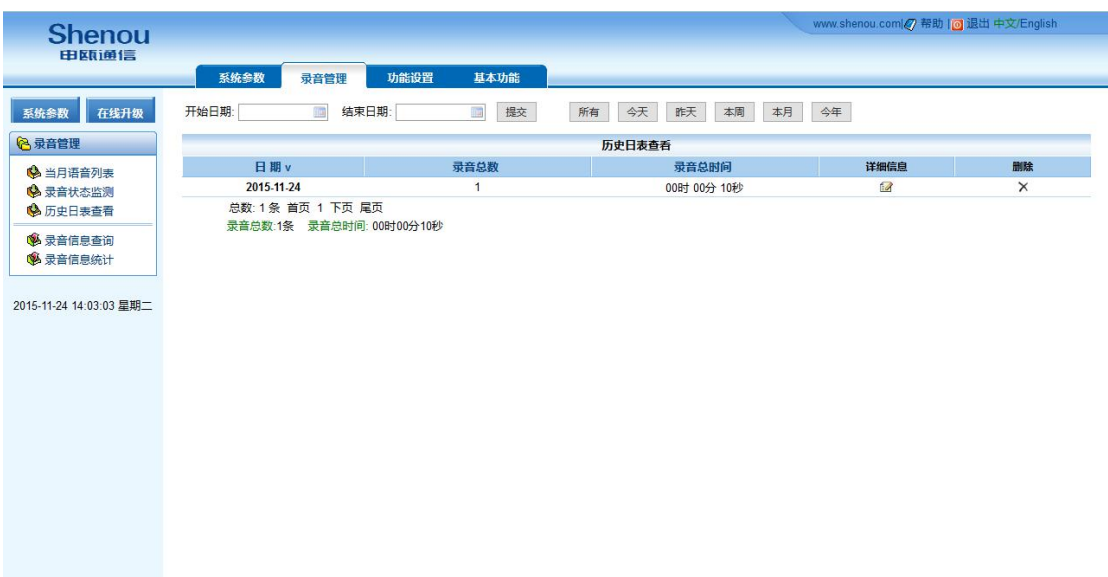

### 4.2.2.4 录音查询统计

点击页面上方的【录音管理】-【录音查询统计】,打开(进入)如下页面,这里可以 按条件搜索查询每条录音,查询出来的录音可以选择某几条或全部进行打包下载。

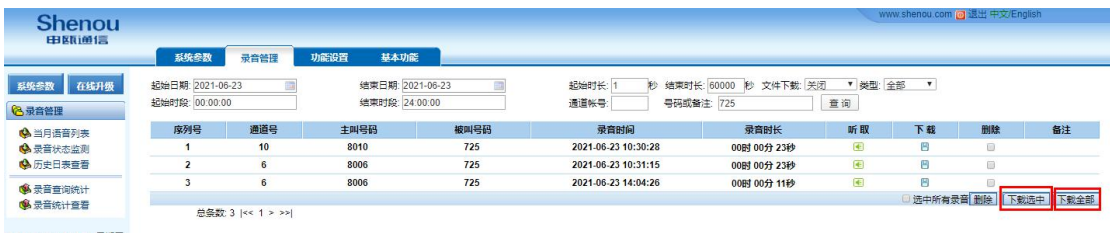

#### 2021-06-23 14:04:53 星期三

# 4.2.2.5 录音统计查看

点击页面上方的"录音管理"栏,打开(进入)如下页面,这里可以根据各种条件进行 录音信息统计,统计的结果还能通过下面的链接下载出来。

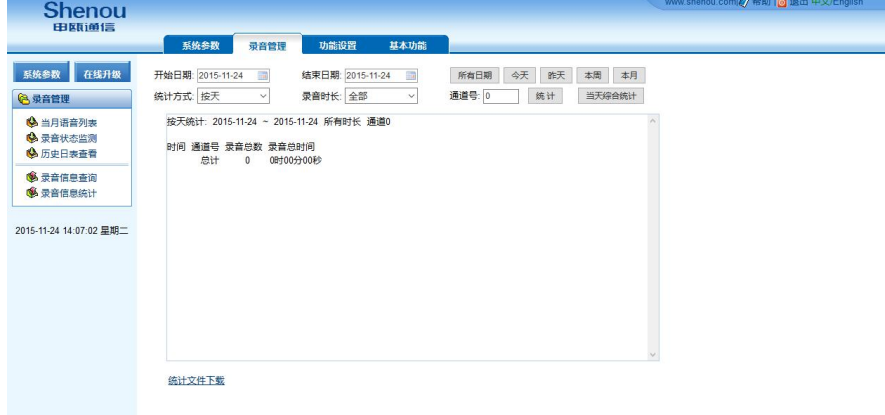

申瓯通信设备有限公司 网址:www.shenou.com 电话:0577-56890000 19

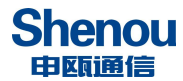

<span id="page-19-0"></span>4.2.3 功能设置

#### 4.2.3.1 权限管理

如下图,在此页,可以做如下设置:

1.必须将每个通道连接的分机的号码填入,这样该通道的话机主叫时,录音记录的主叫 号码就是这个填入的号码;该通道的话机被叫时,录音记录的被叫号码就是这个填入的号码;

2. 给每个通道添加备注,如:办公室,生产部,等,以方便区分;

3.设置通道状态,启用某个通道后,在登录首页可以用如下账户登录:

账号: 通道号, 如 0;

密码: 8888, 登录后, 可以修改;

这样,除了管理员可以登录系统查看录音,其各通道的管理员,也可以查看自己通道或 别人通道的录音,实现了分权限查看的功能;

4.设置某个通道的权限,有 6 个等级,以控制用通道号账号登录后的权限: 全通道所有权限:即该通道的账号权限和 admin 账号权限一样; 全通道查听:查询,听取所有通道的录音; 单通道所有权限:查询,听取,删除本通道录音; 单通道查听:查询,听取本通道录音; 根据组号所有权限:查询,听取,删除本组录音; 根据组号查听:查询,听取本组录音;

<sup>5.</sup>恢复某个通道账号的出厂密码为 8888 在该页可更改系统的录音通道的状态,对应的分机号码等信息。

| <b>Shenou</b><br><b>田瓯通信</b>                                                                   |                |                         |                        |      |                         |      |      |                 |      |
|------------------------------------------------------------------------------------------------|----------------|-------------------------|------------------------|------|-------------------------|------|------|-----------------|------|
|                                                                                                | 系统参数           | 录音管理                    | 功能设置                   | 基本功能 |                         |      |      |                 |      |
| 在线升级<br>系统参数                                                                                   |                |                         |                        |      | 通道帐号管理                  |      |      |                 |      |
| 8 功能设置                                                                                         | 通道             | 登录名                     | 密码                     | 通道状态 | 权限                      | 对应分机 | 恢复密码 | 组号              | 通道备注 |
|                                                                                                | $\bf 0$        | $\overline{\mathsf{C}}$ | $x \times x$<br>-      | 启用   | $\checkmark$<br>全通道所有权限 | 8000 | 恢复   | $\Omega$        | ÷.   |
| <b>A 通道帐号管理</b><br><b>A 录音时间段</b><br><b>A</b> 功能设置<br>A 通道监控<br><b>Q</b> 号码过滤<br><b>A</b> 时间校准 | 1              | $\perp$                 | <b>ANR</b>             | 启用   | $\checkmark$<br>全通道所有权限 | 8001 | 恢复   | $\Omega$        | ÷    |
|                                                                                                | $\overline{c}$ | $\overline{2}$          | <b>ARR</b><br>--       | 启用   | $\checkmark$<br>全通道所有权限 | 8002 | 恢复   | Q               | ÷    |
|                                                                                                | 3              | $\overline{3}$          | <b>xxx</b><br>-        | 启用   | $\checkmark$<br>全通道所有权限 | 8003 | 恢复   | $\Omega$        | ÷    |
|                                                                                                | 4              | 4                       | 大大女<br>-               | 启用   | $\checkmark$<br>全通道所有权限 | 8004 | 恢复   | $\Omega$        | ċ,   |
|                                                                                                | 5              | 5                       | $\lambda$<br>-         | 启用   | $\checkmark$<br>全通道所有权限 | 8005 | 恢复   | $\Omega$        | C.   |
|                                                                                                | $6\phantom{a}$ | 6                       | Akk.<br>-              | 启用   | $\checkmark$<br>全通道所有权限 | 8006 | 恢复   | $\underline{0}$ | ÷    |
|                                                                                                | $\overline{7}$ | $\underline{7}$         | <b>ARR</b><br>-        | 启用   | $\checkmark$<br>全通道所有权限 | 8007 | 恢复   | $\Omega$        | ÷    |
|                                                                                                | 8              | 8                       | <b>xxx</b><br>$\equiv$ | 启用   | $\checkmark$<br>全通道所有权限 | 8008 | 恢复   | $\Omega$        | c.   |
|                                                                                                | 9              | 9                       | $***$                  | 启用   | $\checkmark$<br>全通道所有权限 | 8009 | 恢复   | $\Omega$        | C.   |
|                                                                                                | 10             | 10                      | ANR                    | 启用   | $\checkmark$<br>全通道所有权限 | 8010 | 恢复   | $\Omega$        | ÷    |
|                                                                                                | 11             | 11                      | <b>ARR</b><br>-        | 启用   | $\checkmark$<br>全通道所有权限 | 8011 | 恢复   | $\Omega$        | ÷    |
|                                                                                                | 12             | 12                      | ***<br>$\sim$          | 启用   | $\checkmark$<br>全通道所有权限 | 8012 | 恢复   | $\overline{0}$  | t.   |
|                                                                                                | 13             | 13                      | $x \times x$<br>-      | 启用   | $\checkmark$<br>全通道所有权限 | 8013 | 恢复   | $\Omega$        | C.   |
|                                                                                                | 14             | 14                      | ANR.<br>-              | 启用   | $\checkmark$<br>全通道所有权限 | 8014 | 恢复   | $\Omega$        | ċ,   |
|                                                                                                | 15             | 15                      | <b>ARR</b><br>-        | 启用   | $\checkmark$<br>全通道所有权限 | 8015 | 恢复   | $\Omega$        | ÷    |
|                                                                                                | 16             | 16                      | <b>Akk</b><br>--       | 启用   | $\checkmark$<br>全通道所有权限 | 8016 | 恢复   | $\Omega$        | ÷    |
|                                                                                                | 17             | 17                      | $x \times x$           | 启用   | $\checkmark$<br>全通道所有权限 | 8017 | 恢复   | $\underline{0}$ | ×.   |
|                                                                                                | 18             | 18                      | $x \times x$<br>-      | 启用   | 全通道所有权限<br>$\checkmark$ | 8018 | 恢复   | $\Omega$        | ÷.   |
|                                                                                                | 19             | 19                      | $N\bar{N}R$            | 启用   | $\checkmark$<br>全通道所有权限 | 8019 | 恢复   | $\Omega$        | ÷    |

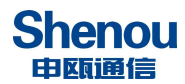

#### 4.2.3.2 录音时间段设置

点击页面左侧的"录音时间段"栏,在该页管理系统各录音通道的录音时间段。如下图 所示: フィング・シー アンディング・シーム しょうかい しんしょう

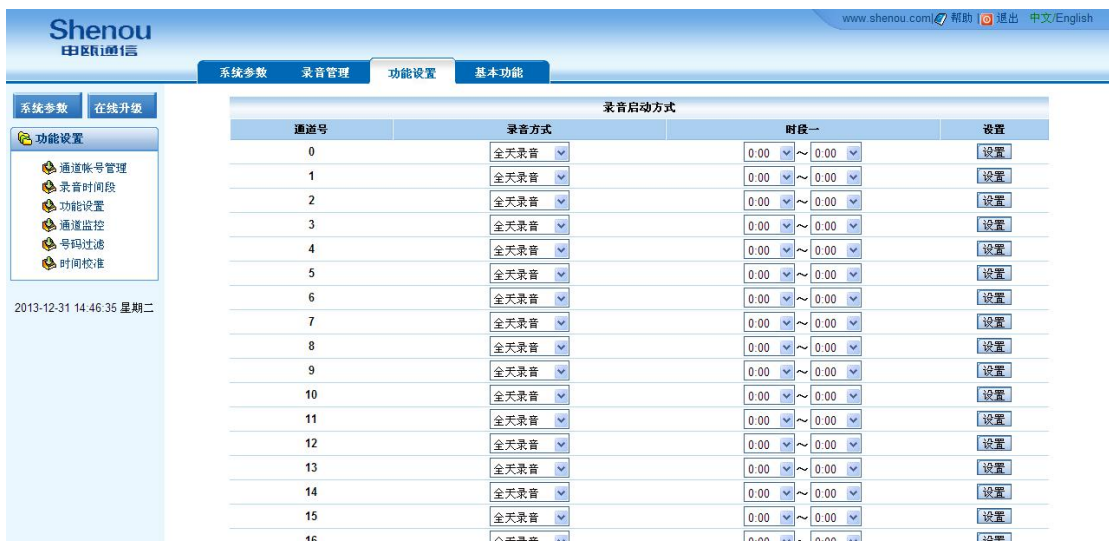

#### 4.2.3.3 功能设置

通道号:选择要设置的哪个通道的参数。

摘机电压:默认 4-20V 用户可根据实际情况中通道监控中的当前电压配置电压范围 挂机电压:默认 22-57V 用户可根据实际情况中通道监控中的当前电压配置电压范围 无馈电电压:默认 0-2V 用户可根据实际情况中通道监控中的当前电压配置电压范围 摘机有效时间:默认 8 表示系统检测到电压持续 8\*25ms 在摘机电压范围内则摘机有效 挂机有效时间:默认 15 表示系统检测到电压持续 15\*25ms 在挂机电压范围内则挂机有效 拨号间隔超时发号时间:默认 200 表示拨号时间超出 200\*25ms 则后续号码不记录 录音模式:压控,键控,声控,键控 2

键控连续按键次数:默认 1 次

压控: 即电压控制型, 挂机停止录音; 摘机后, 话机 AB 线间电压变低开始录音;

键控: 连续按 N 下启动键开始录音;连续按 N 下停止键或者挂机保存录音, N=键控连续按键次数

键控 2:摘机即开始录音;通话过程中按下键控启动键保存录音,否则不保存录音

键控启动键:按设置的键就开始录音;

键控结束键:按设置的键就停止录音;

声控: 有声音时, 便启动录音;没声音时, 就不录音; 可用于拾音器, 对讲机

声控开始有效时间:声控模式下,开始录音有效时间

声控结束有效时间:声控模式下,停止录音有效时间

申瓯通信设备有限公司 网址:www.shenou.com 电话:0577-56890000 21

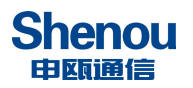

SOC1900S 多路电话录音系统 振铃间隔超时时间:振铃间隔超出这个时间还没摘机,认为振铃结束 反极信号有效时间:检测反极信号的有效时间 呼出启动录音开关:摘机即刻录音/拨完号码录音,在压控模式下起效 反极录音开关:开启时,线路有反极信号时,呼出在对方摘机才开始录音。 增益:声音增益,放大声音,倍数越大,失真越厉害,默认 0

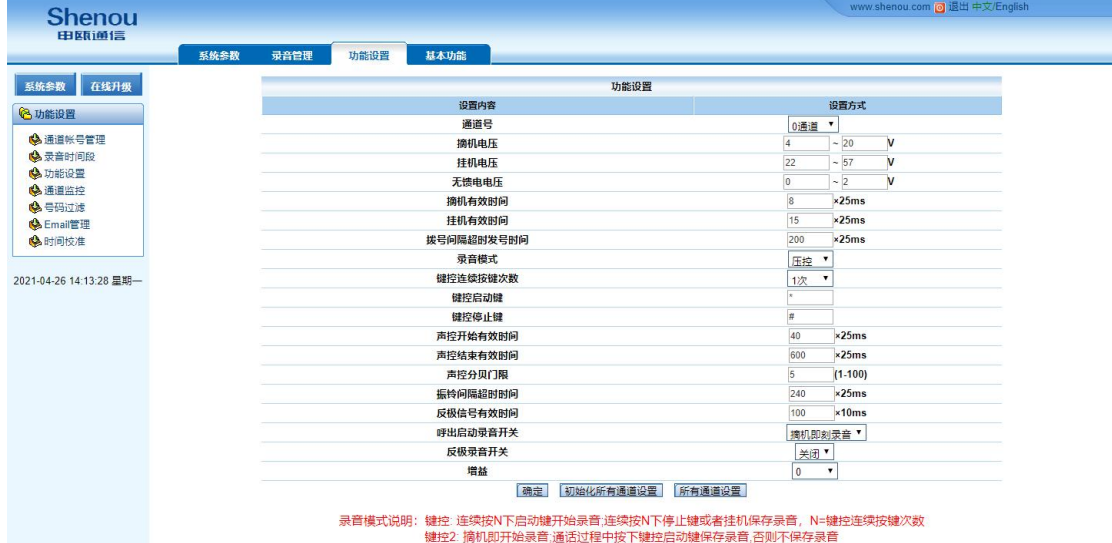

### 4.2.3.4 通道状态

在该页可以查看各个通道的当前电压、录音模式、通道状态、通话号码、呼叫方向等, 如果状态都不变化,可以换个浏览器查看或者检查线路情况。

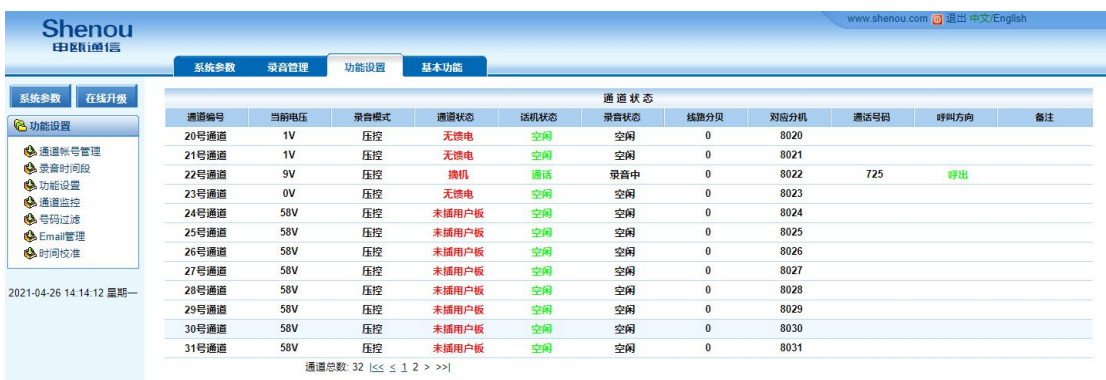

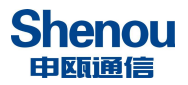

#### 4.2.3.5 号码过滤

点击页面左侧的"号码过滤"栏,管理白名单和黑名单功能,包括功能启用和添加号码 等。白名单:呼出时要录音的号码;黑名单:呼入时不录音的号码。

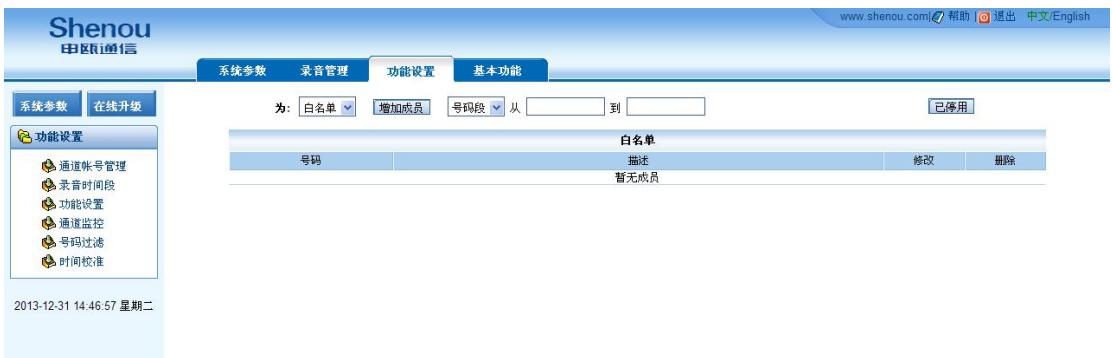

### 4.2.3.6 时间校准

点击 WEB 页面"功能设置"--> "时间校准", 打开如下页面, 在该页更改系统的时间, 可用当前计算机时间校准。

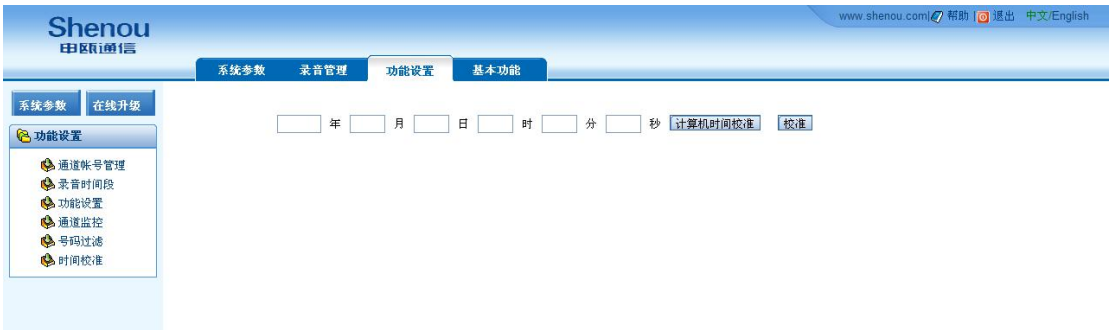

# <span id="page-22-0"></span>4.2.4 基本功能

#### **4.2.4.1** 语言选择

可选择网页显示中文或者英文

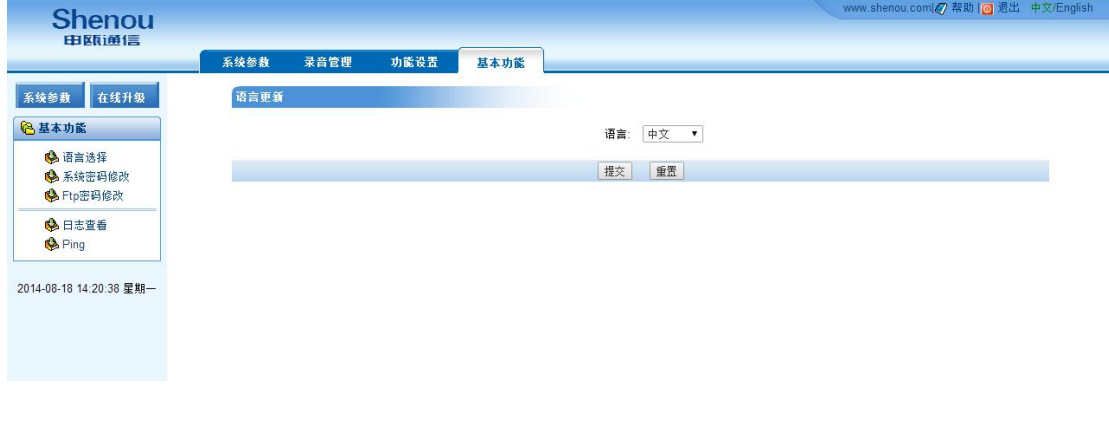

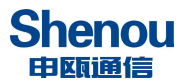

#### 4.2.4.2 系统密码修改

点击页面"基本功能"一"系统密码修改",打开如下页面,在该页更改系统管理员管 理的登录密码

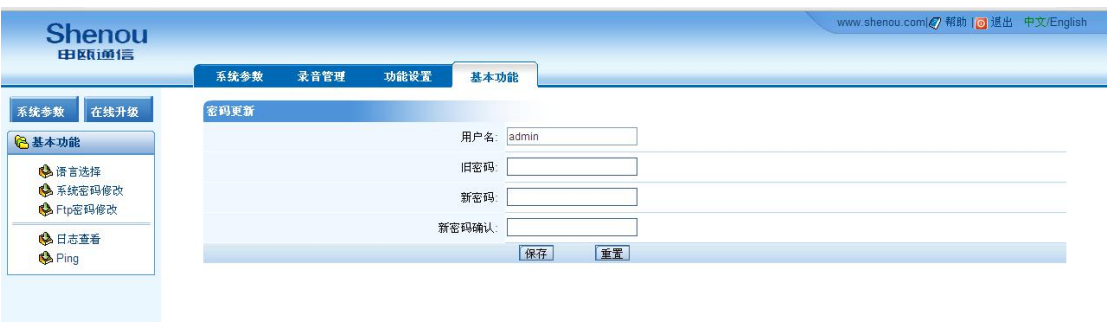

#### 4.2.4.3 FTP 管理

如果用录音下载管理软件下载录音, 就要用 FTP 方式下载;

点击页面左侧"FTP 管理"按钮,打开如下页面,在该页更改系统 FTP 帐号的密码,系 统 FTP 帐号固定为"user", 录音管理软件使用该账号和设置的密码下载本录音盒的录音

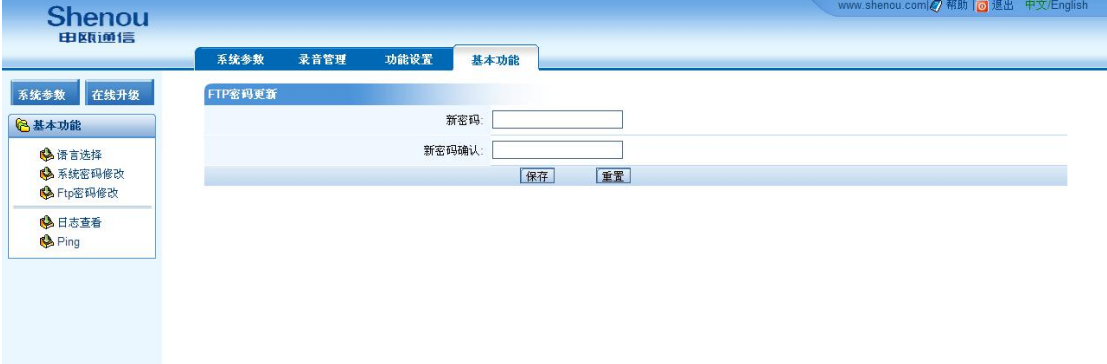

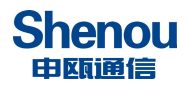

# <span id="page-24-0"></span>4.3 单个录音通道的管理

除了管理员可以登录系统查看录音,其各通道的管理员,也可以查看自己通道或别人通 道的录音,实现了分权限查看的功能;请先按"权限管理"的说明部分做好相关设置,再按 如下步骤操作:

如下图, 在 WEN 管理登录界面, 用户名为通道号如"2", 和默认密码"8888", 即打 开 2 号通道的管理页面。在该页面可管理该通道的所有录音,以及修改该通道帐号的登录密 **码。**

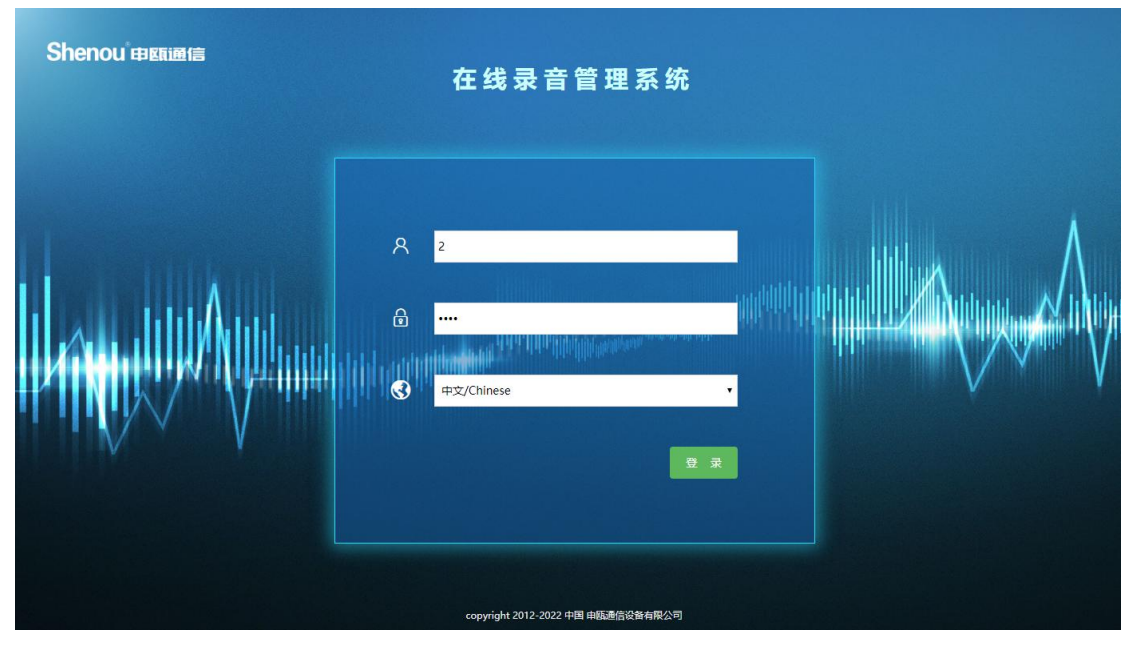

下图是以账号 2 登录后的页面,由于账号 2 的权限是全通道所有权限,所以登录者可以查询, 听取所有通道的录音;

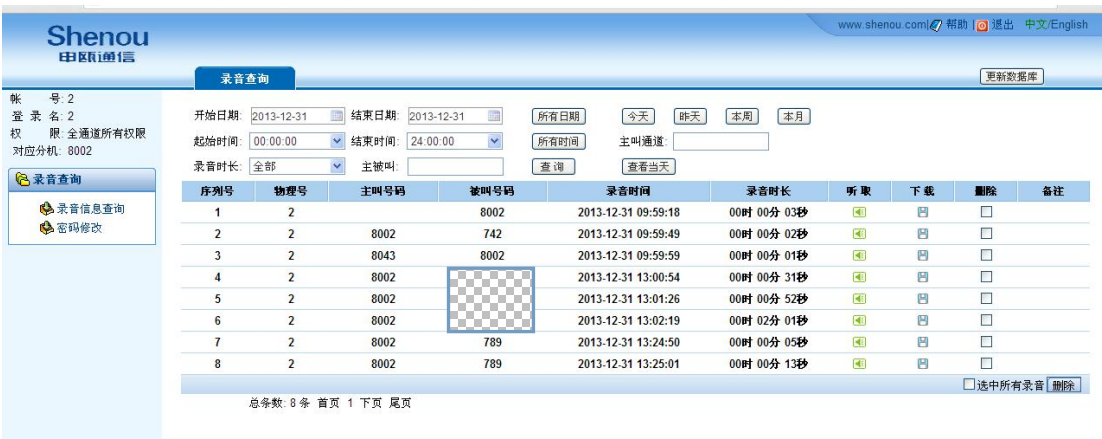

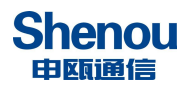

# <span id="page-25-0"></span>五、呼叫中心功能

### <span id="page-25-1"></span>5.1 呼叫中心登录

在管理员电脑上打开浏览器,在浏览器地址栏输入录音盒的 IP 地址:192.168.2.26(该 IP 地址为出厂设置, 管理员登录后可重新设置), 按下回车键进入录音管理登录首页, 在 该首页底部,有"点击此处-呼叫中心入口"字样,点击进入呼叫中心登录首页。

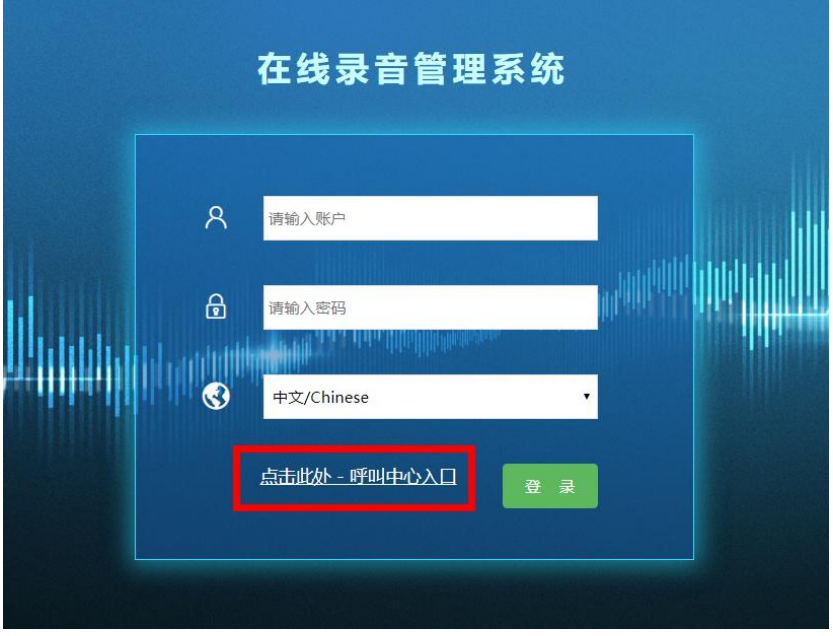

在呼叫中心登录首页,输入账号、密码(账号密码默认是 admin 和 123456, 跟录音管理 的账号密码一样)、验证码,点击登录进入呼叫中心管理页面。

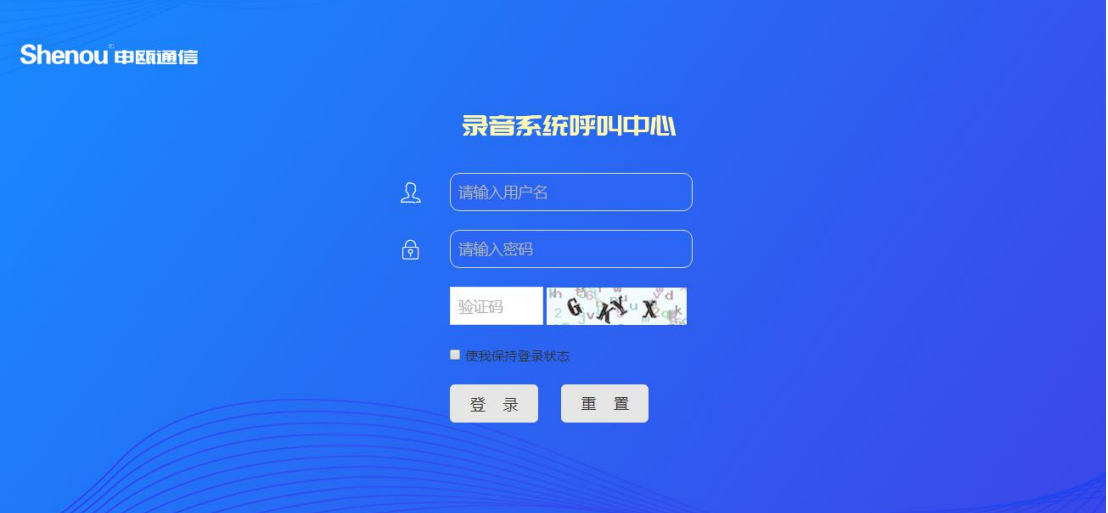

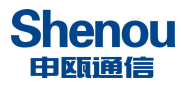

# <span id="page-26-0"></span>5.2 系统管理

# <span id="page-26-1"></span>5.2.1 角色管理

管理员账号登录此页面,可点击右边的"用户列表",在弹出框单选或全选需要操作的 通道账号后保存。然后在角色管理页面点击禁用或恢复以禁用或启用通道账号的座席监控、 统计报表等权限。

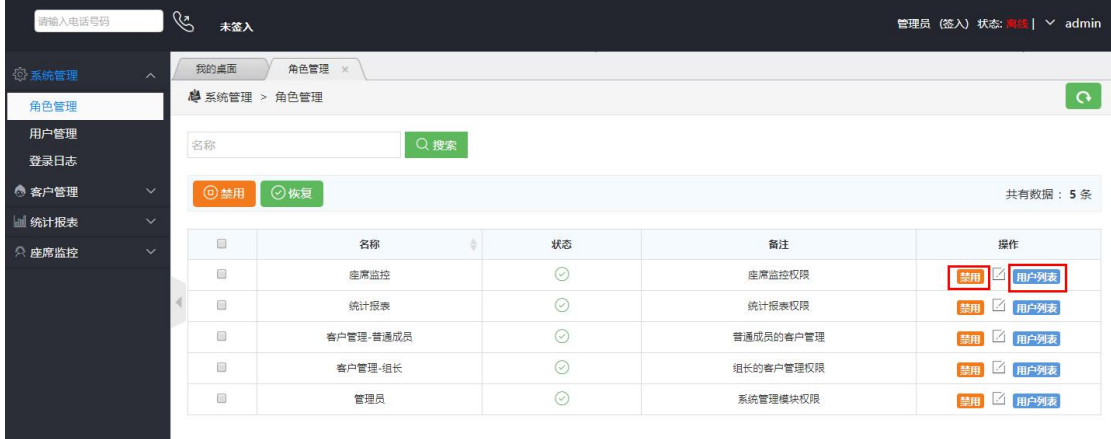

### <span id="page-26-2"></span>5.2.2 用户管理

此页面管理通道账号,可实现禁用启用、改密码等功能,通道账号跟录音管理页面的通 道账号是一样的。

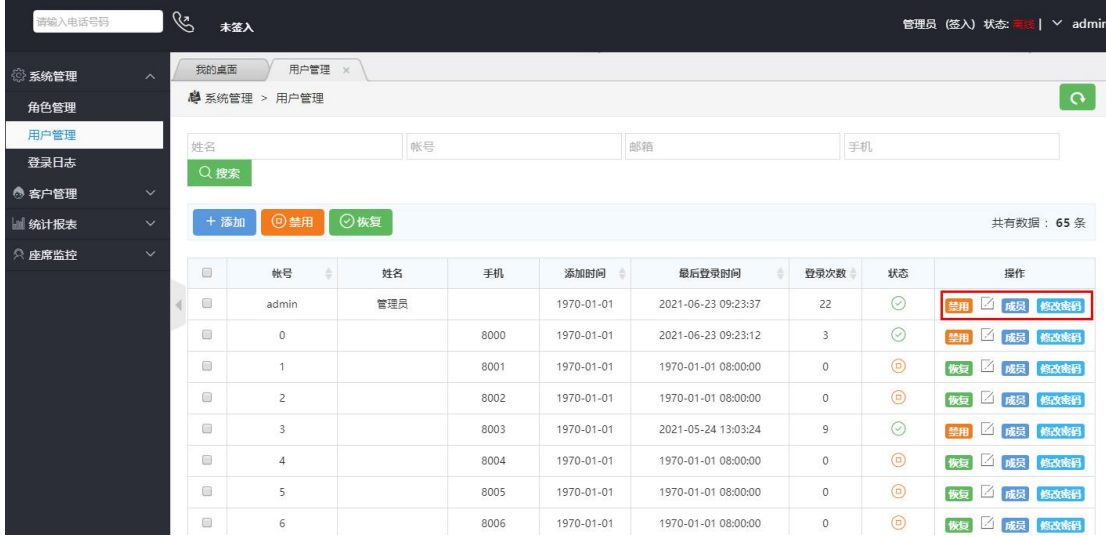

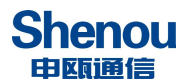

<span id="page-27-0"></span>5.2.3 登录日志

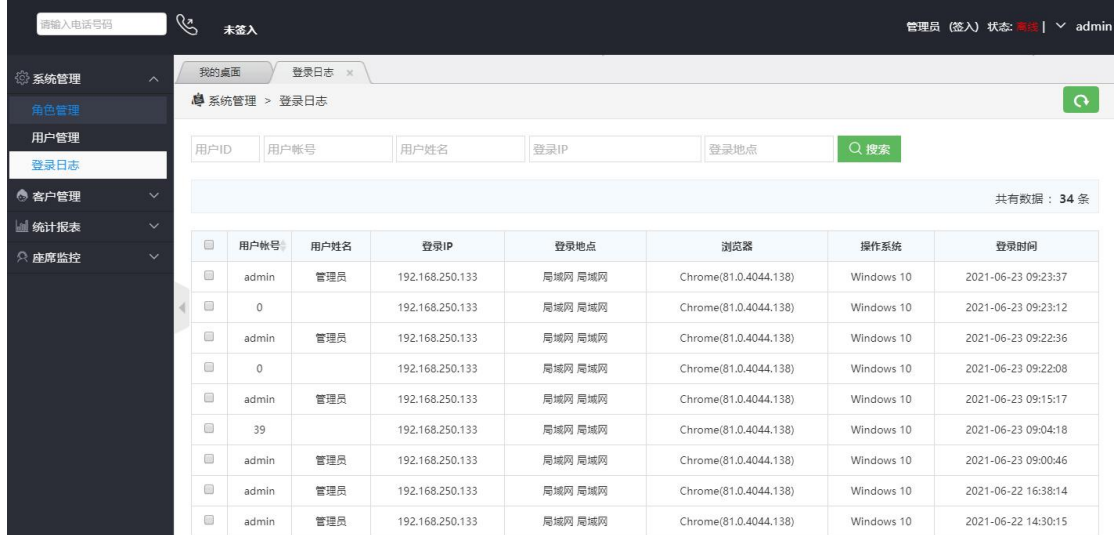

#### 查看管理员或通道账号的登录情况。

# <span id="page-27-1"></span>5.3 客户管理

#### <span id="page-27-2"></span>5.3.1 客户资料

实现客户通讯录功能,可单个添加修改,可批量导入导出,可按条件搜索。

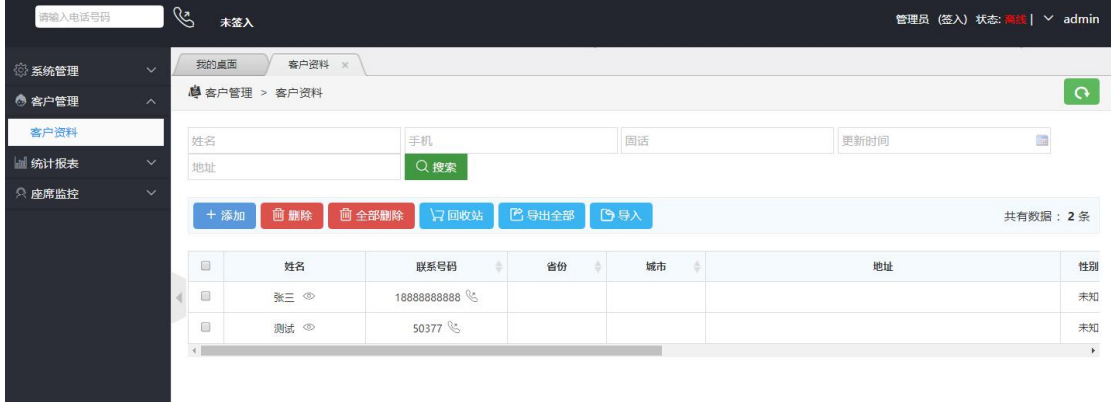

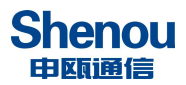

### <span id="page-28-0"></span>5.4 呼叫功能实现

通道账号登录后,首先要在页面右上角点击签入;以下是 6 通道账号登录未签入状态:

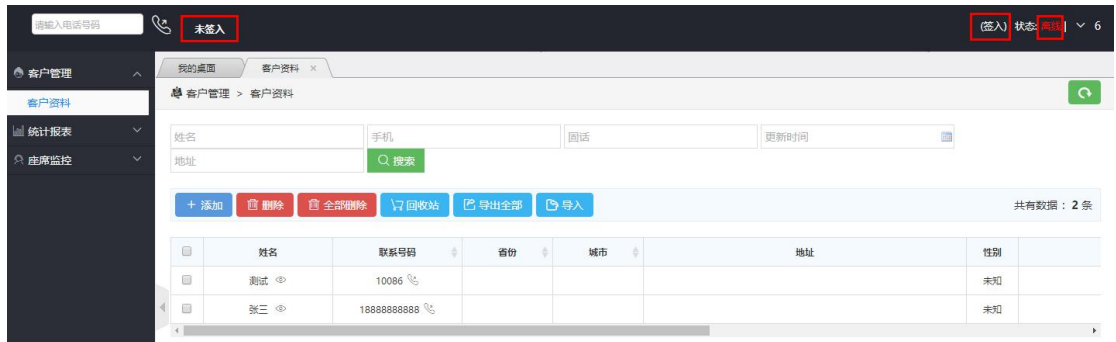

#### 以下是 6 通道账号成功签入的状态:

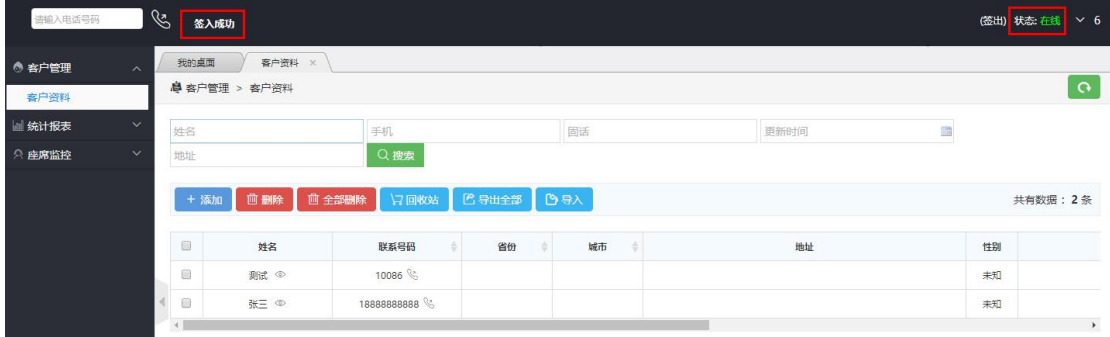

#### 呼叫功能实现方式一:

首先打开【客户资料】页面,选择通讯录号码,然后通道账号对应的话机摘机,再点击 通讯录号码右侧的话筒状图标,实现外呼。

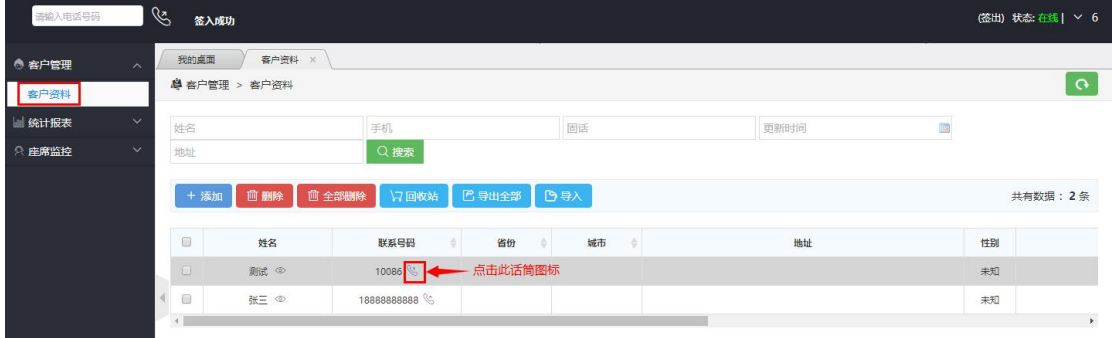

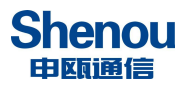

外呼成功后,签入状态栏会显示"通话中",并开始读秒,同时屏幕弹出该客户通讯录 信息。如下图所示:

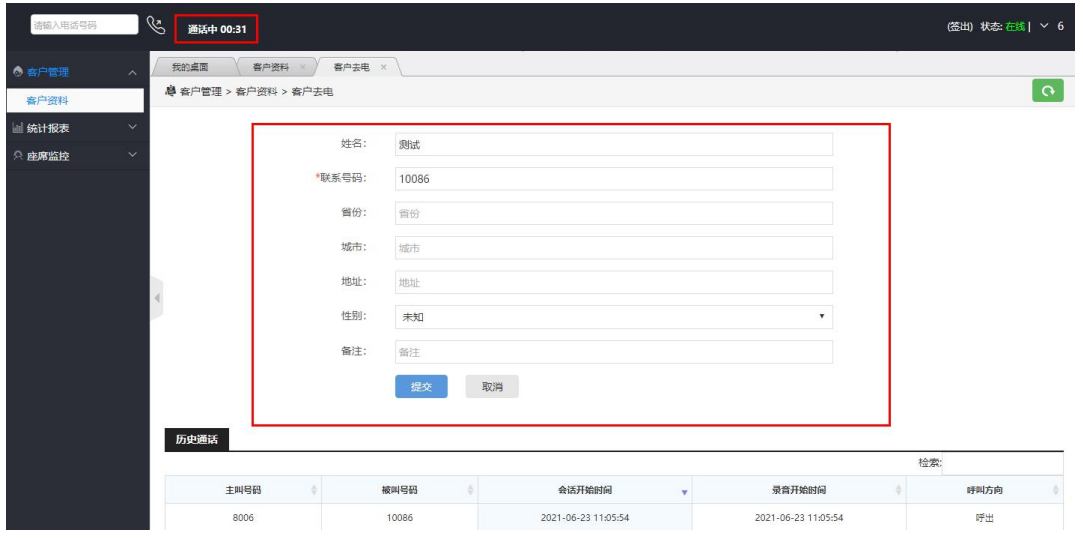

#### 呼叫功能实现方式二:

通道账号对应的话机摘机,左上角号码栏输入要外呼的电话号码,然后点击旁边的话筒 图标, 实现外呼。

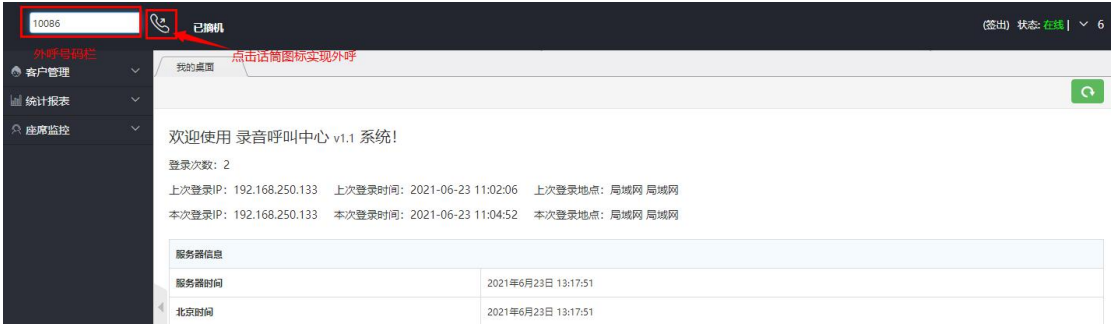

外呼成功后,签入状态栏会显示"通话中",并开始读秒,同时屏幕弹出该外呼号码的 通讯录信息。如下图所示:

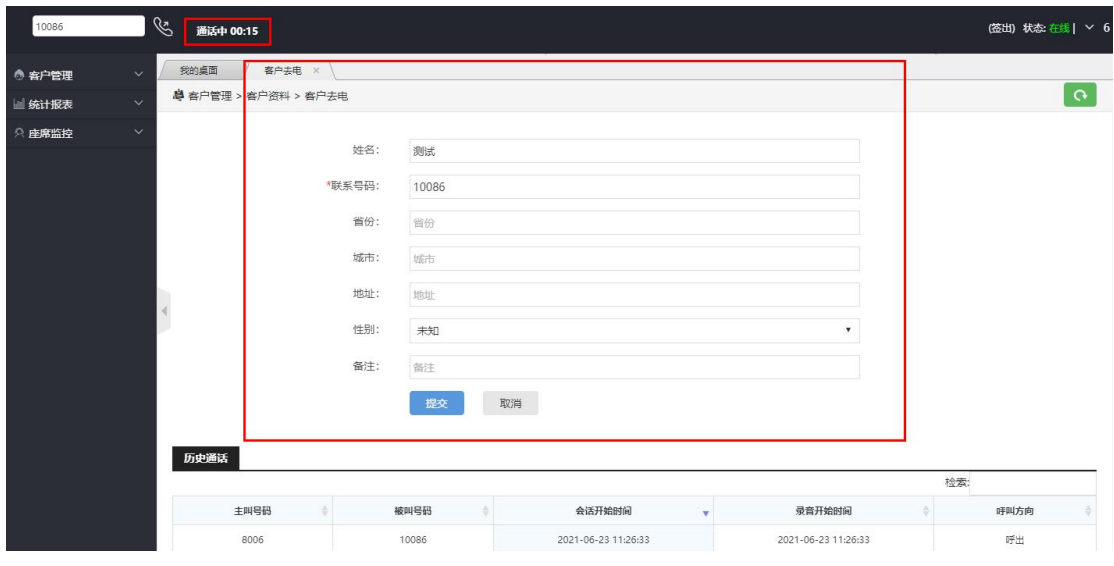

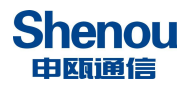

# <span id="page-30-0"></span>5.5 统计报表

# <span id="page-30-1"></span>5.5.1 通话记录明细表

此页面显示通话记录,可执行听取、下载和删除等操作,亦可按照通话号码、录音开始 时间、录音时长等条件进行录音搜索。

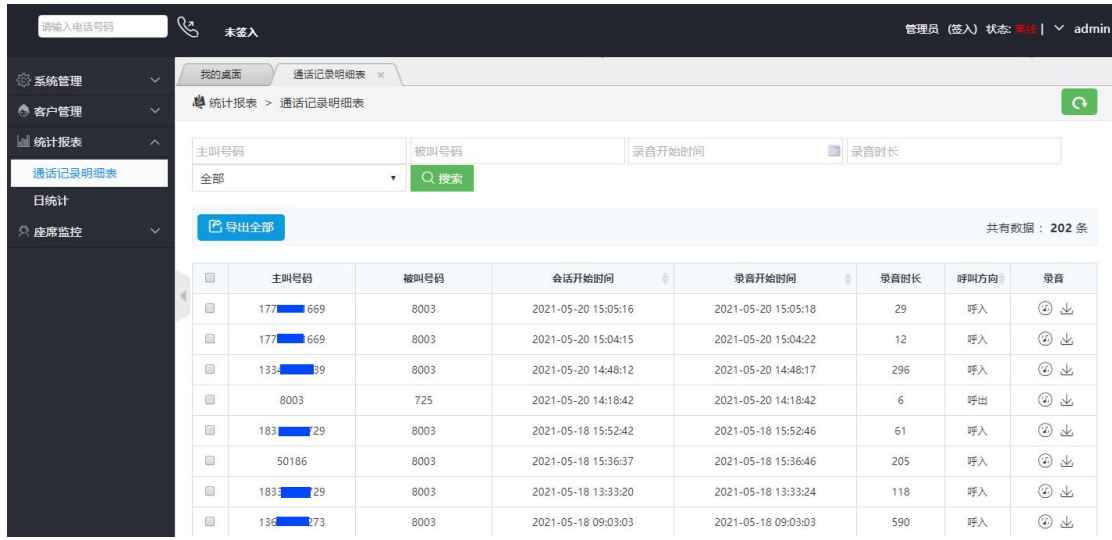

# <span id="page-30-2"></span>5.5.2 日统计

显示每日的通话数量和总时长统计情况。

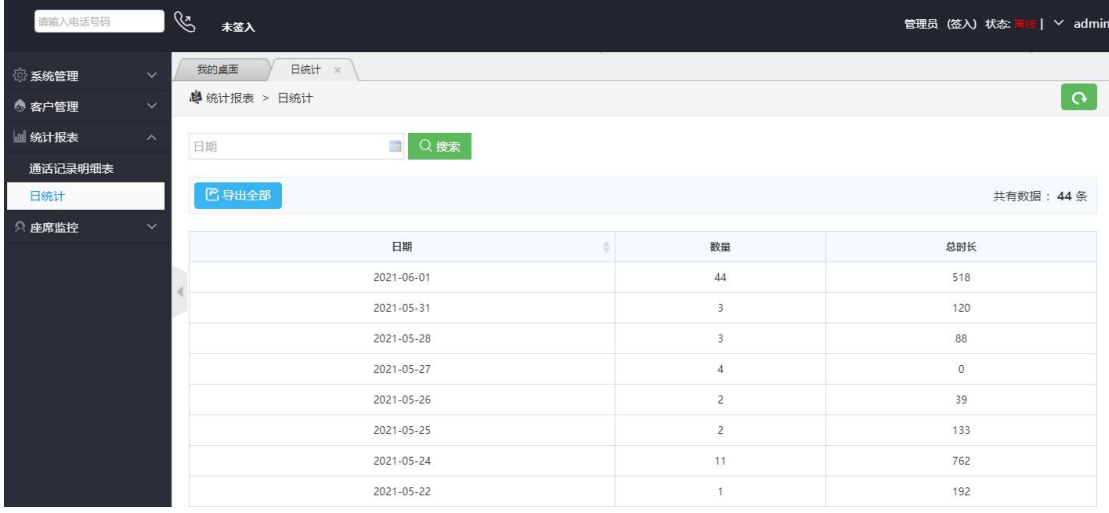

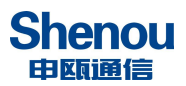

# <span id="page-31-0"></span>5.6 座席监控

管理员或通道账号登录后,点击右上角的签入以打开座席监控。

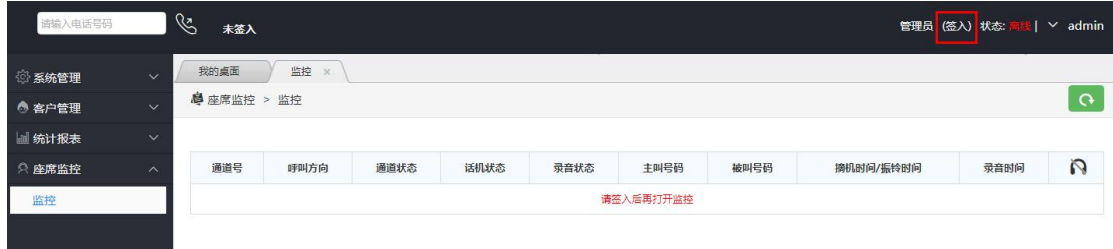

签入后,通道如果有在通话,则页面状态会发生变化;要想监听当前 6 通道,点击右边 耳机形状的图标,会弹出框提示开始监听 6 通道。

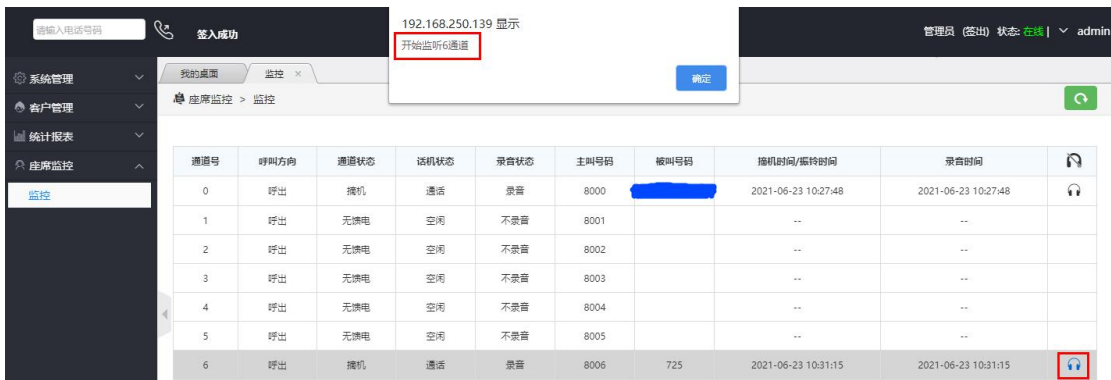

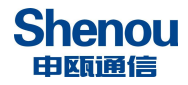

#### <span id="page-32-0"></span>六、产品开通步骤

1. 参照线路连接好

2. 浏览器上输入 IP "192. 168. 2. 26", 用户名 admin 密码 123456, 讲入录音管理 系统,请先网页上点击恢复出厂设置。

3. 话机接上后, 打开 WEB "功能设置" -- "通道监控"界面, 查看通道状态是否为 "空闲",如状态不对,则参考[常见问题](#page-33-0)处理

4.在功能设置,通道账号管理中填入对应分机号,参考 4.2.3.1 项设置

5. 再确认话机摘、挂机时, "通道监控"中"当前电压"的数值是否在"功能设置" 中挂机电压、摘机电压的范围内,如果不在电压设置范围内则手动适当修改范围

6. 话机呼出呼入, 查看"录音管理"中是否有相应的录音记录, 并听取录音, 确认 音质是否清晰

#### <span id="page-32-1"></span>七、产品使用建议

设备频繁断电极易损坏硬盘,从而导致设备无法正常工作,因此,建议用户在使用 过程中,尽量减少断电次数并且定期维护,从而保证本设备稳定运行。

在多次断电后,系统会自动修复硬盘,修复时间大约 20 分钟,直到修复完成,才 能正常使用本设备。

设备开通请及时更改 WEB 管理员登录密码以及通道用户密码,防止有人恶意登录 设备。

#### <span id="page-32-2"></span>八、服务与有限责任保证

#### <span id="page-32-3"></span>**8**.1 维修服务

当您需要本公司提供服务时,请先与当地代理商或经销商取得联系,他们会安排一切维 修服务事项。如果您一时不方便或无法与本公司的代理商和经销商取得联系时,请先与本公 司联络,并依照流程将设备寄回。使用者寄送维修时,请详细说明故障现象,附齐相关配件, 并注明寄件人、联系电话、地址,以便维修作业。

若该产品超过保修期限或因不正常操作引起的故障,本公司将酌情收取材料费即维修费 用。

#### <span id="page-32-4"></span>**8.2** 有限责任保证

本公司对该产品直接用户提供一年的有限责任保证。以出货当日算起,一年内若因制造 和材料因素所造成的产品缺陷,本公司将免费提供维修服务。

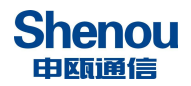

本公司在保证下所承担的责任,只限于本公司或其指定的维修站内进行免费维修,并由 本公司鉴定该缺陷是否属于原始缺陷。

如果使用者自行更改该产品内部设计,包括软件更新,则不论该产品是否仍属保修期内, 本公司一律不承担保修责任。

如果由于硬盘损坏,而导致录音没有保存,本公司不承担责任。

#### <span id="page-33-0"></span>九、常见问题处理

1.通话结束挂机后,无录音记录问题

解决步骤:

首先,打开 WEB "通道监控"界面,查看话机摘、挂机时当前电压是否在"功能设置"中的 摘机、挂机的电压范围内;如果实际摘挂机电压不在默认电压范围内,则手动适当修改摘挂 机电压范围。

2.查询有录音记录,但呼出时主被叫号码相反或者无被叫号码问题 解决步骤:

首先,打开 WEB "通道监控"界面, 查看看 "通道监控"界面中的通道状态是否正常, 挂机 状态为空闲,通话中状态为工作。如果话机在挂机时状态为工作,则检查线路是否接好 再次,如确认线路无问题,请联系经销商技术人员

3.呼出检测不到第一位被叫号码问题

解决步骤:

首先,打开 WEB"基本参数"界面,确认按键 dtmf 检测参数 1-4 是否为默认配置(500、1700、 1900、458),然后,可参考以下数值配置修改此 4 个参数 500、1900、2050、458 或 400、 900、1000、300,如果修改后仍有问题,请联系经销商技术人员

4.呼出被叫号码中间少号码问题

解决步骤:

首先, 打开 WEB "基本参数"界面, 来显检测开启方式是否为先振铃后检测来显方式 如果是此配置,仍然中间少号码,请联系经销商技术人员

5.网页打不开问题

解决步骤:

首先确认 ARM 指示灯是否正常闪烁,如闪烁很慢可能硬盘在自检修复,则需等待 20 分钟, 再看指示灯是否闪烁;如果 ARM 指示灯始终不闪烁,则表示设备异常,无法正常工作 其次,若 ARM 指示灯正常闪烁,则需检查网络状况,查看电脑 IP 地址是否和录音盒 IP 地 址在同一网段, 查看电脑能否 ping 通录音盒 IP 地址, 如果能 ping 通, 查看是否有自行更改 网页端口等情况。

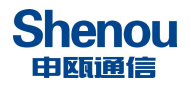

6.如设备内时钟电池耗尽,断电后无法保存时间,导致设备上电后时间不正确问题 解决步骤: 首先, 更换设备内电池, 电池型号为 CR1220

其次,如果不更换电池,则可以使用 NTP 网络校准时间(相关配置在 WEB 界面"基本参 数"),需分配可访问外网的 IP 地址给录音设备

假如无法访问外网,则需要设置一台内网 NTP 服务。具体设置方法(以 WIN7 为例):

1. 修改注册表项

HKEY\_LOCAL\_MACHINE\SYSTEM\CurrentControlSet\Services\W32Time\TimeProviders\Nt pServer

Enabled 设定为  $1$  (默认  $0$ )

HKEY\_LOCAL\_MACHINE\SYSTEM\CurrentControlSet\Services\W32Time\Config\ AnnounceFlags 设定为 5 (默认 10)

- 2. 禁用防火墙或设置例外,UDP 123 端口。
- 3. 运行 services.msc, 将 Windows Time 服务设置成自动(延迟启动) Win7 下如果设置成自动,下次重启后此服务会被停止,原因不详。 经实验,延迟启动也并不需要用户登录即可启动。
- 4. 重启动校时服务: net stop w32time && net start w32time

然后将录音设备的"NTP 服务器地址"设置为刚才 WIN7 的那台电脑的 IP 地址。

#### **7.**系统提示硬盘未检测到问题

解决步骤:

首先确认录音盒内是否已经安装硬盘;其次如果是新硬盘,确认硬盘是否已经格式化,格式 化功能登录网页在"硬盘参数"页面操作。再者,考虑硬盘接口接触问题或是硬盘本身问题。

8.录音上传问题

解决步骤:

如果用户自行有配置 FTP 服务器,打开"录音上传设置"页面,开启上传开关、填写 FTP 服务器的 IP 地址、端口、用户名、密码等参数, 上传目录可不填。如果上传失败, 刷新该 页面会显示上传失败返回值,可上网查询"CURL 状态码列表",对比状态码列表找到失败 返回值并查明失败原因。

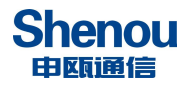

申瓯通信设备有限公司

地址:温州市牛山北路高新区炬光园中路 118 号

总机:0577-56960066 56890000 传真:0577-88606804

技术咨询:pbx@shenou.com

技术支持:0577-56890000

客服热线:4001 700 700

Http://www.shenou.com